## Setup of PostgreSQL, pgAdmin and importing data

CS3200 Database design (fa18 s2)

https://northeastern-datalab.github.io/cs3200/

Version 9/6/2018

## Overview

### This document covers 2 issues:

### 1) How to install PostgreSQL:

- PostgreSQL is a popular open source database server. Unlike SQLite, PostgreSQL is a much more feature rich database management system. With PostgreSQL, you have 2 components, the server and the client. This isn't very different from your web serverbrowser model where the browser is your client: The web server services requests for fetching web pages whereas a database server services SQL queries on a database.
- This document will guide you through the process of setting up PostgreSQL on your machine. What this means is you will have a locally running instance of the PostgreSQL server on your machine.

## **Overview**

- Just as a web browser helps make requests to a web server and displays the results of the request viz. a web page, similarly a database client helps you fire queries at a database server (PostgreSQL in our case), and displays the results that the database server sends over from processing those queries.
- The two most common clients that you will come across when using PostgreSQL are "psql" which is a command-line client and "pgAdmin" which is a graphical client.

### 2) How to import the IMDB data:

• Download the big ZIP file from our online directory. It contains a large collection of data from the IMDB movie website. This will create a folder named imdb2015, containing 6 .txt files. You will use them to create a database.

# 1. Setup **PostgreSQL**  (for MAC)

## PostgreSQL

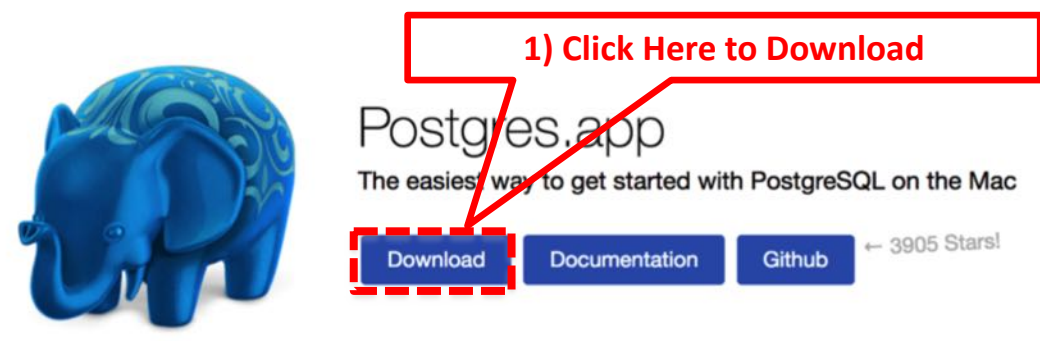

Postgres.app is a full-featured PostgreSQL installation packaged as a standard Mac app. It includes everything you need to get started: we've even included popular extensions like PostGIS for geo data and plv8 for JavaScript.

Postgres.app has a beautiful user interface and a convenient menu bar item. You never need to touch the command line to use it - but of course we do include all the necessary command line tools and header files for advanced users.

Postgres.app updates automatically, so you get bugfixes as soon as possible.

The current version requires macOS 10.10 or later and comes with the latest PostgreSQL versions (10.1, 9.6.6, and 9.5.10), but we also maintain other versions of Postgres.app.

#### Installing Postgres.app

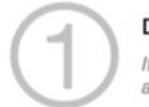

Download  $\rightarrow$  Move to Applications folder  $\rightarrow$  Double Click

If you don't move Postgres.app to the Applications folder, you will see a warning about an unidentified developer and won't be able to open it.

- Go to http://postgresapp.com/.
- Download the latest released version (not the prerelease!).

2) Extract the file you just downloaded. Typically the downloaded file should be in your downloaded folder.

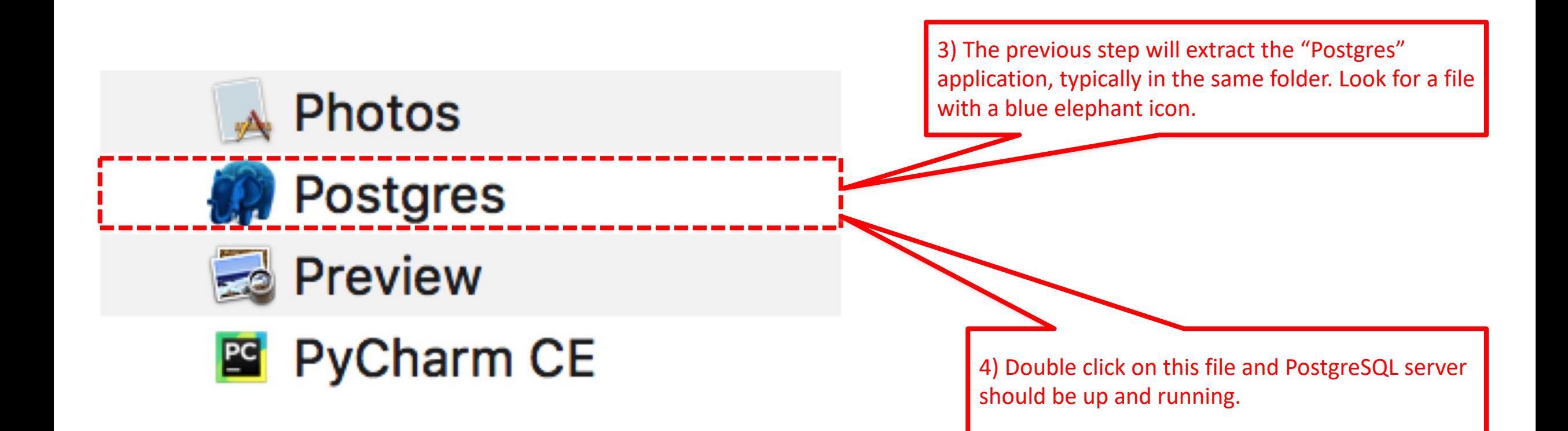

Postgres-2.1.1.dmg

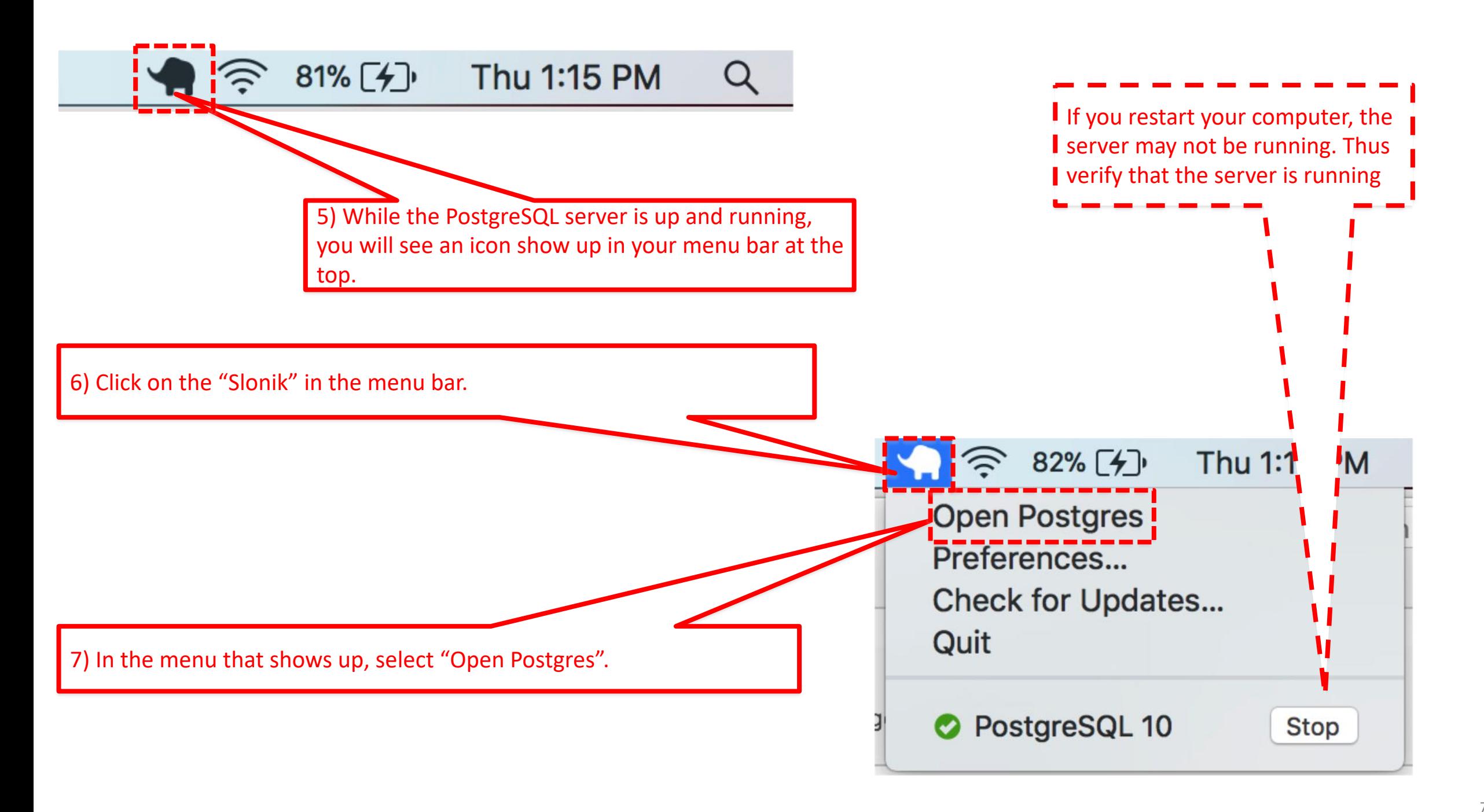

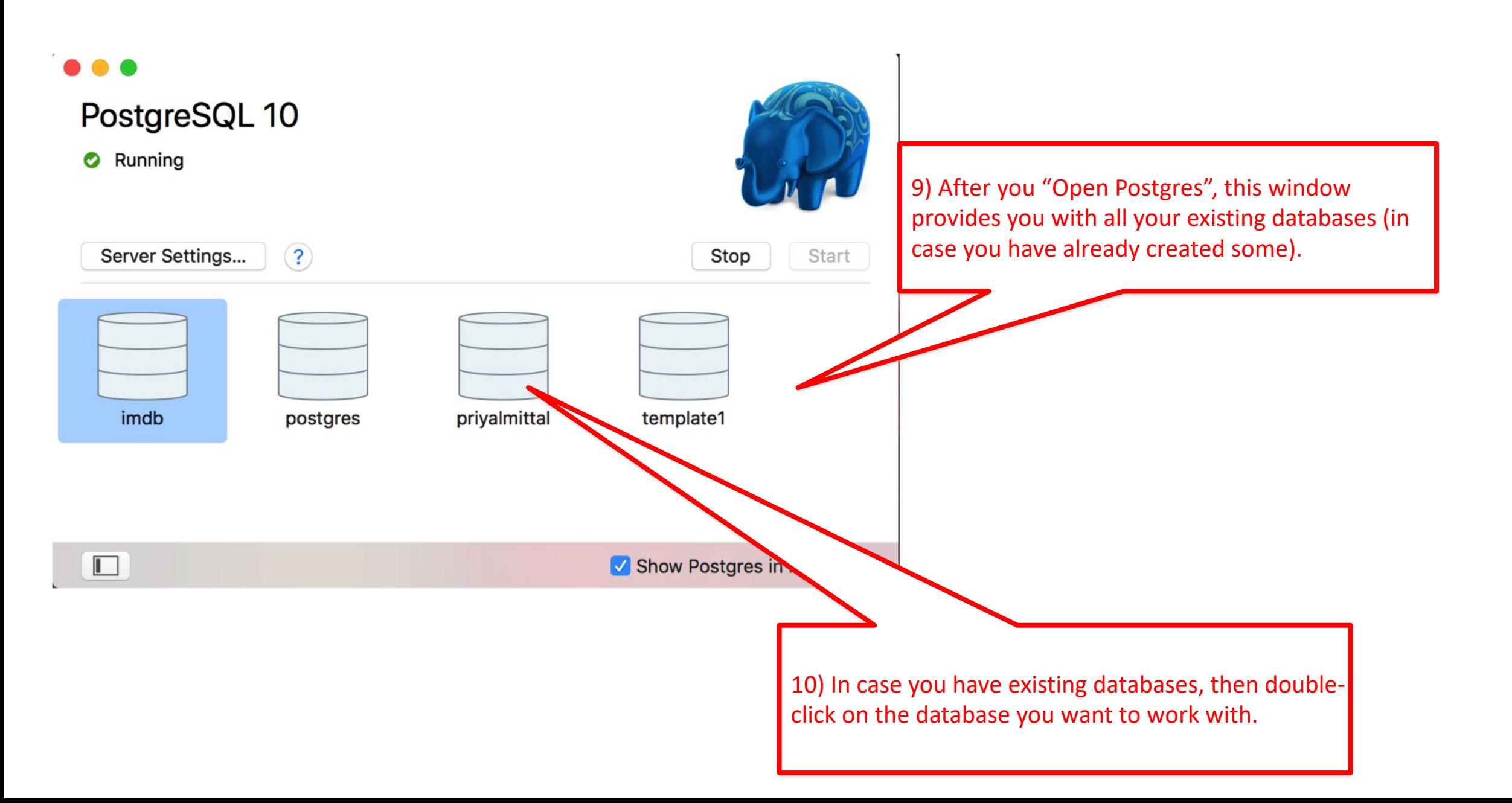

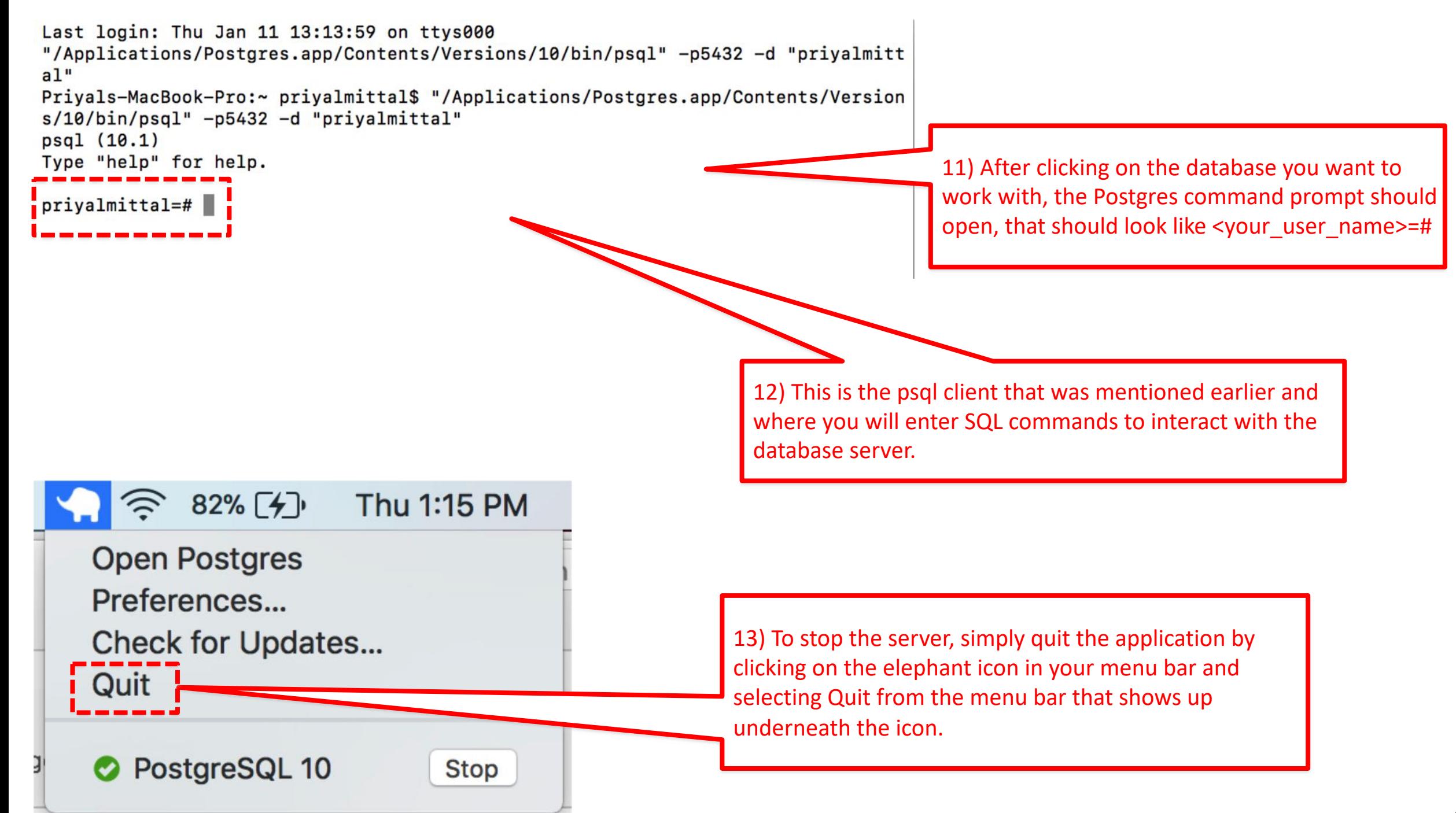

## Command line Cheatsheet

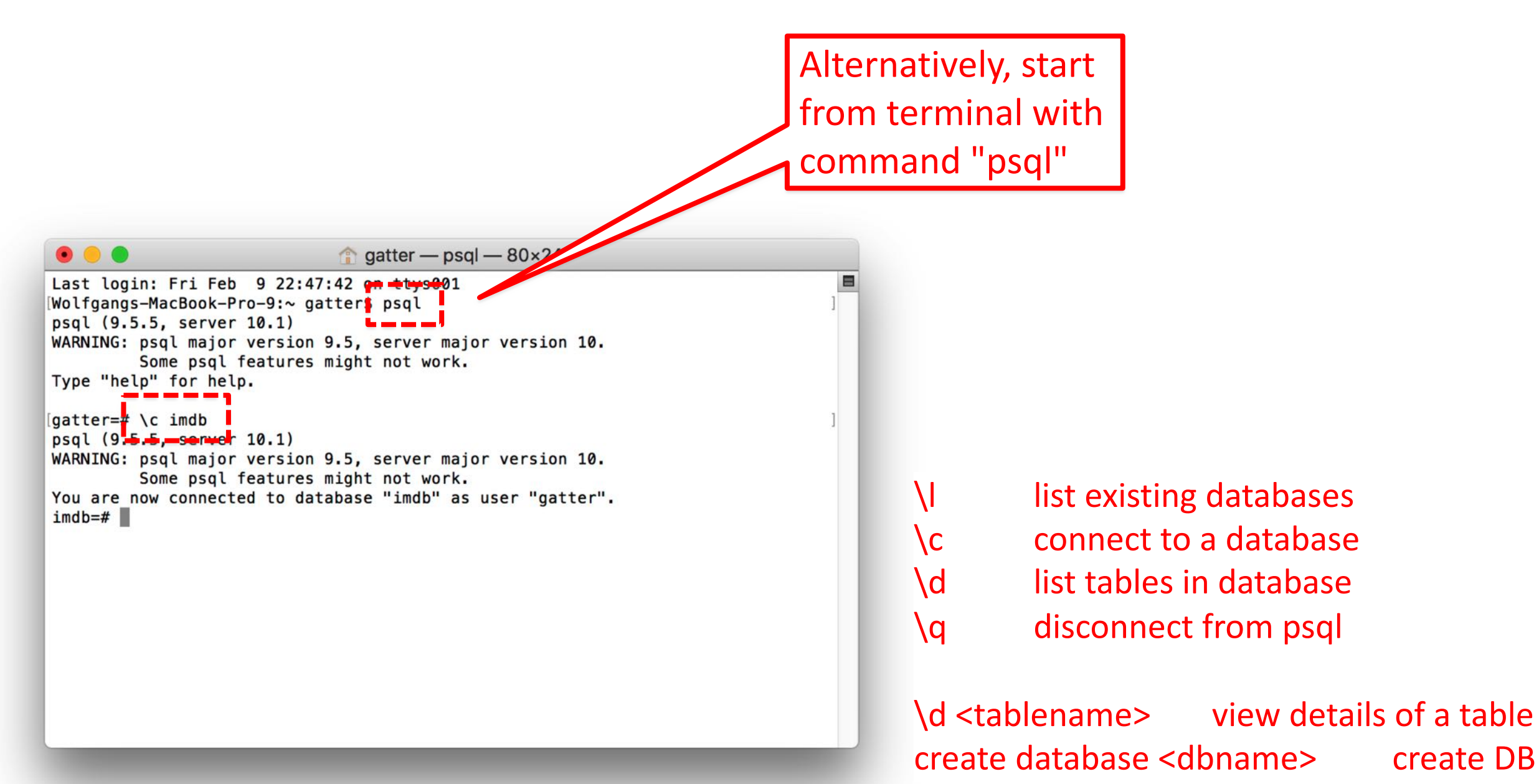

## Problems

- One reason for starting problems with pgadmin can be that the user postgres does not have a password. In pgadmin, with the "New Server Registration" dialog form, it does not accept an empty password. In that case, perform the following steps :
	- Launch postgres command line interface using **sudo -u postgres psql**
	- Run the following command:

**ALTER USER postgres WITH PASSWORD '<NewPostgresPassword>';** (FM: Remember to add the semi-colon)

- Now setup a new server connection in pgadmin by clicking on **File -> New Server...**
- Make sure the user is set to postgres and the password is set to <NewPostgresPassword>

# 2. Setup **PostgreSQL**  (for Windows)

• Go to http://www.postgresql.org/download/windows/.

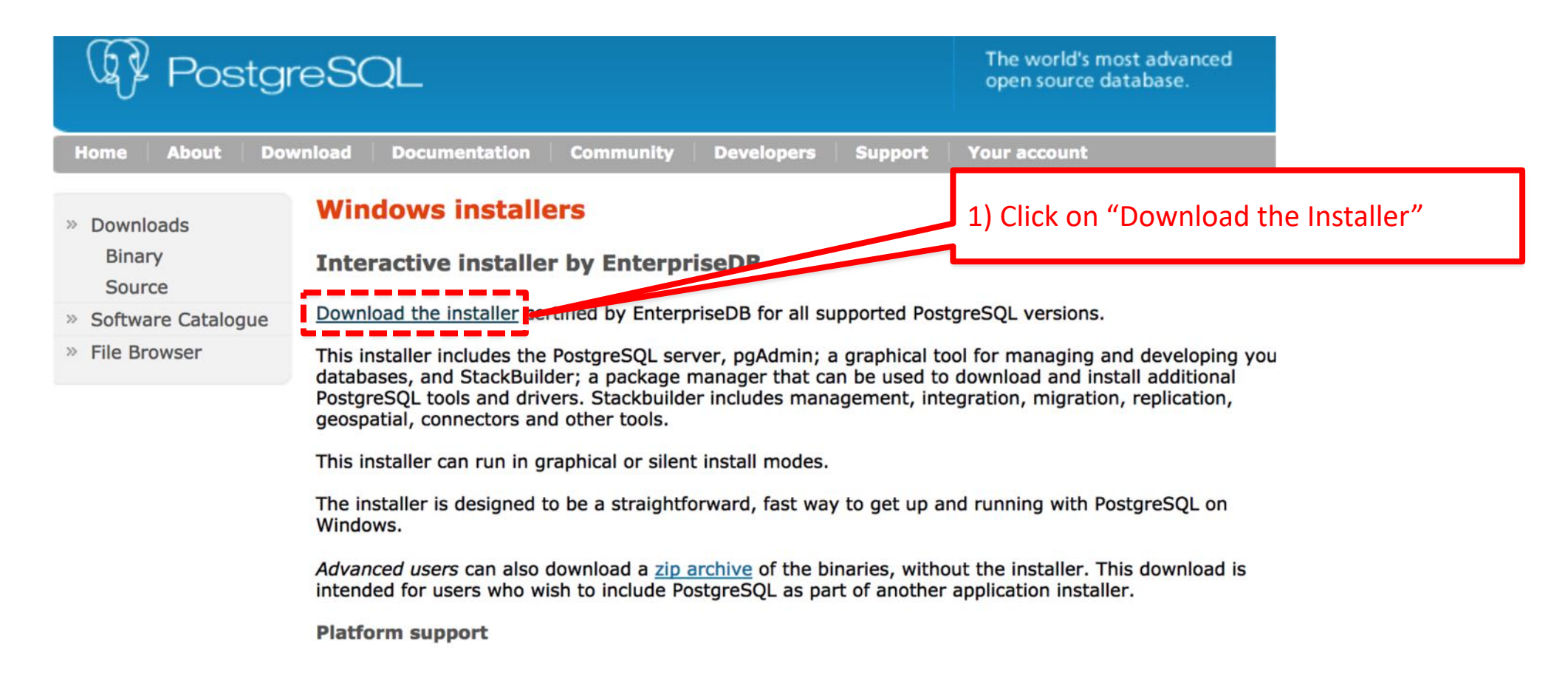

• Double click on the downloaded file. A window will show up that will guide you through the installation.

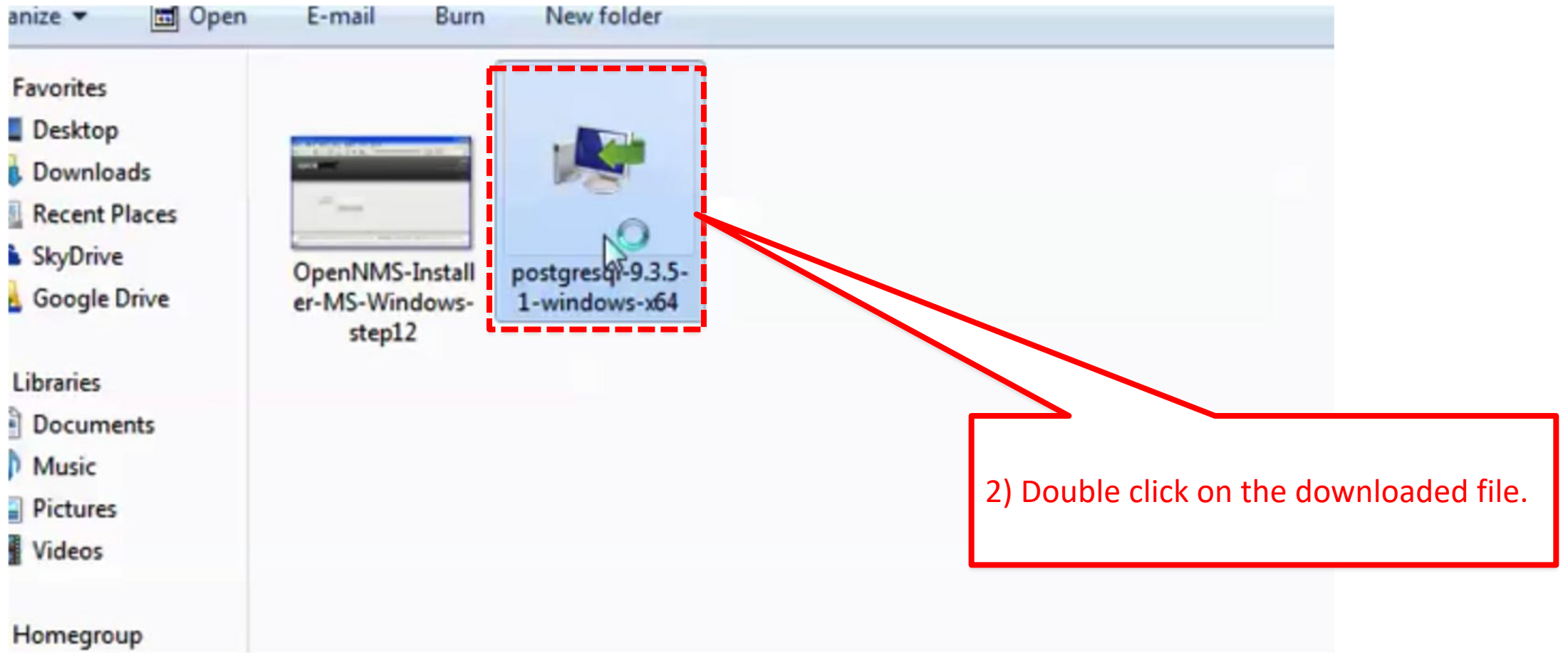

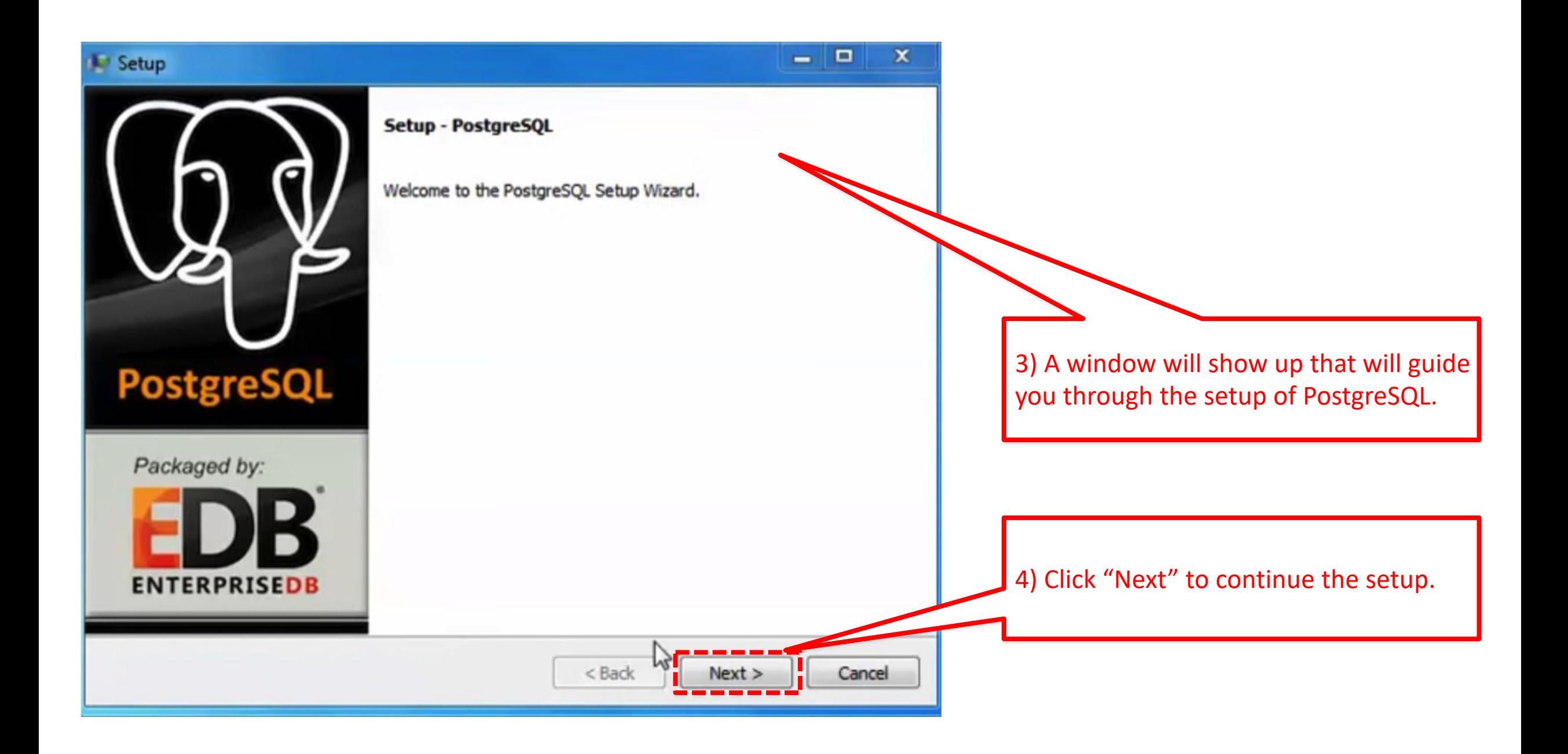

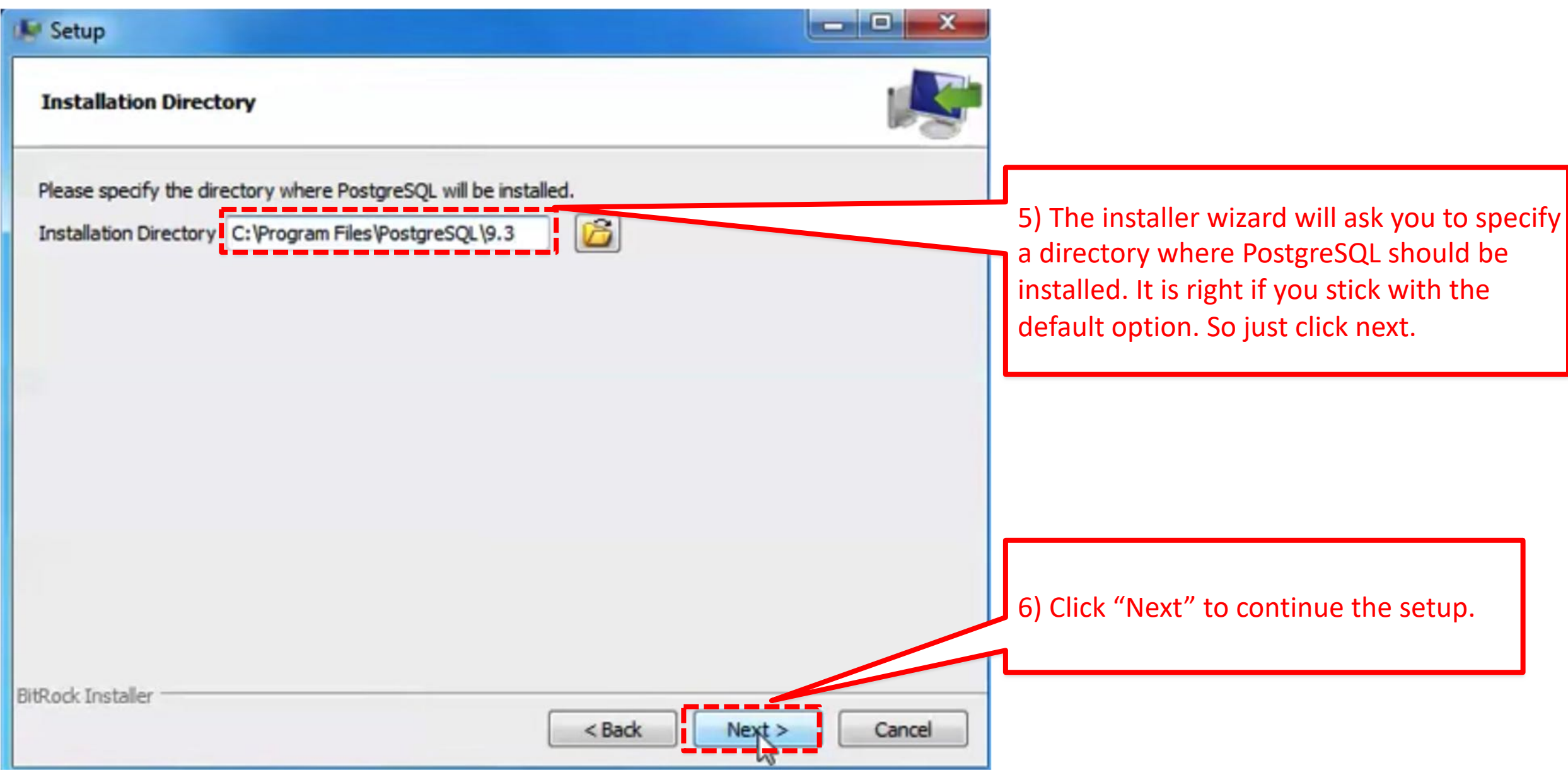

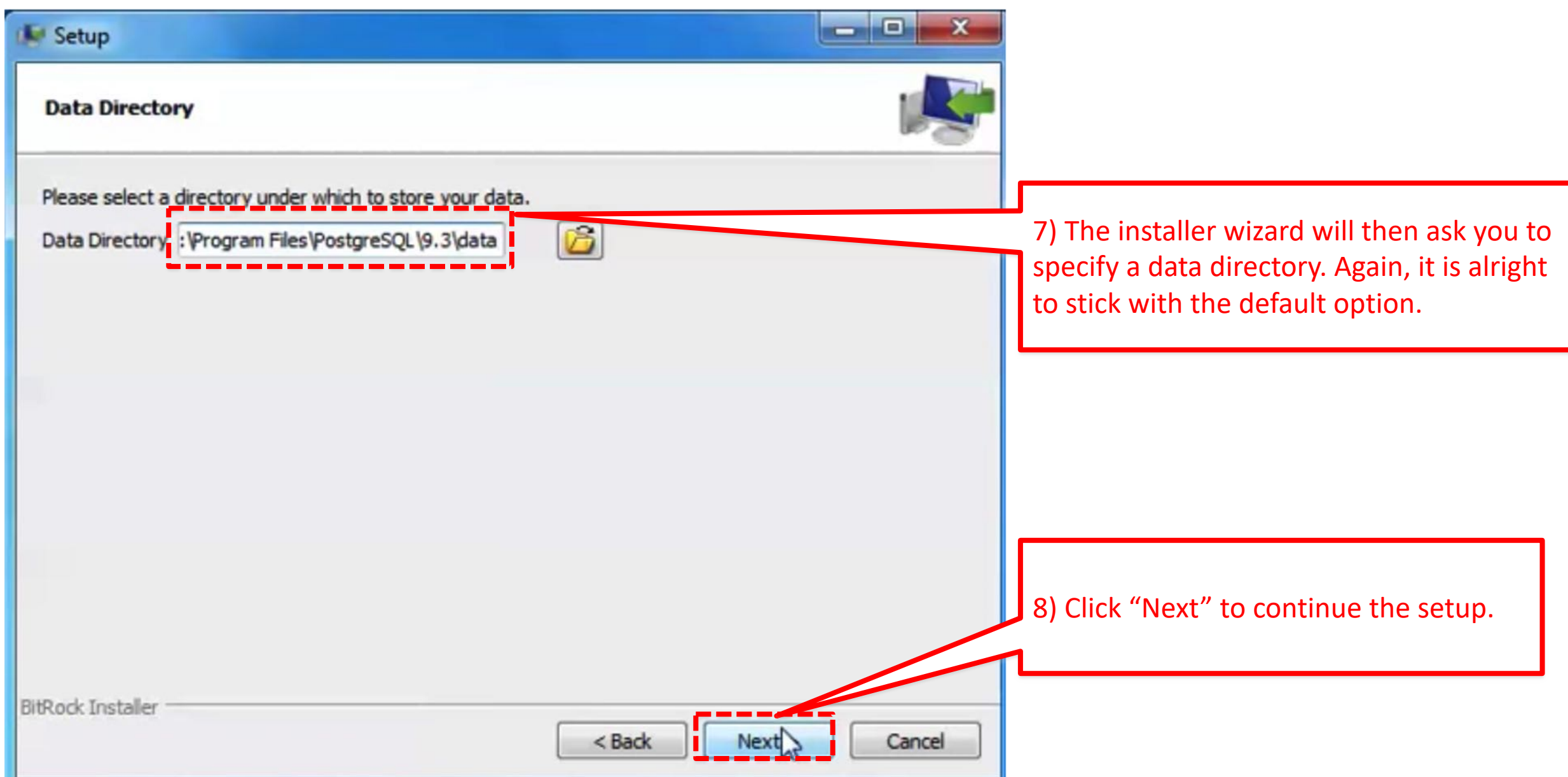

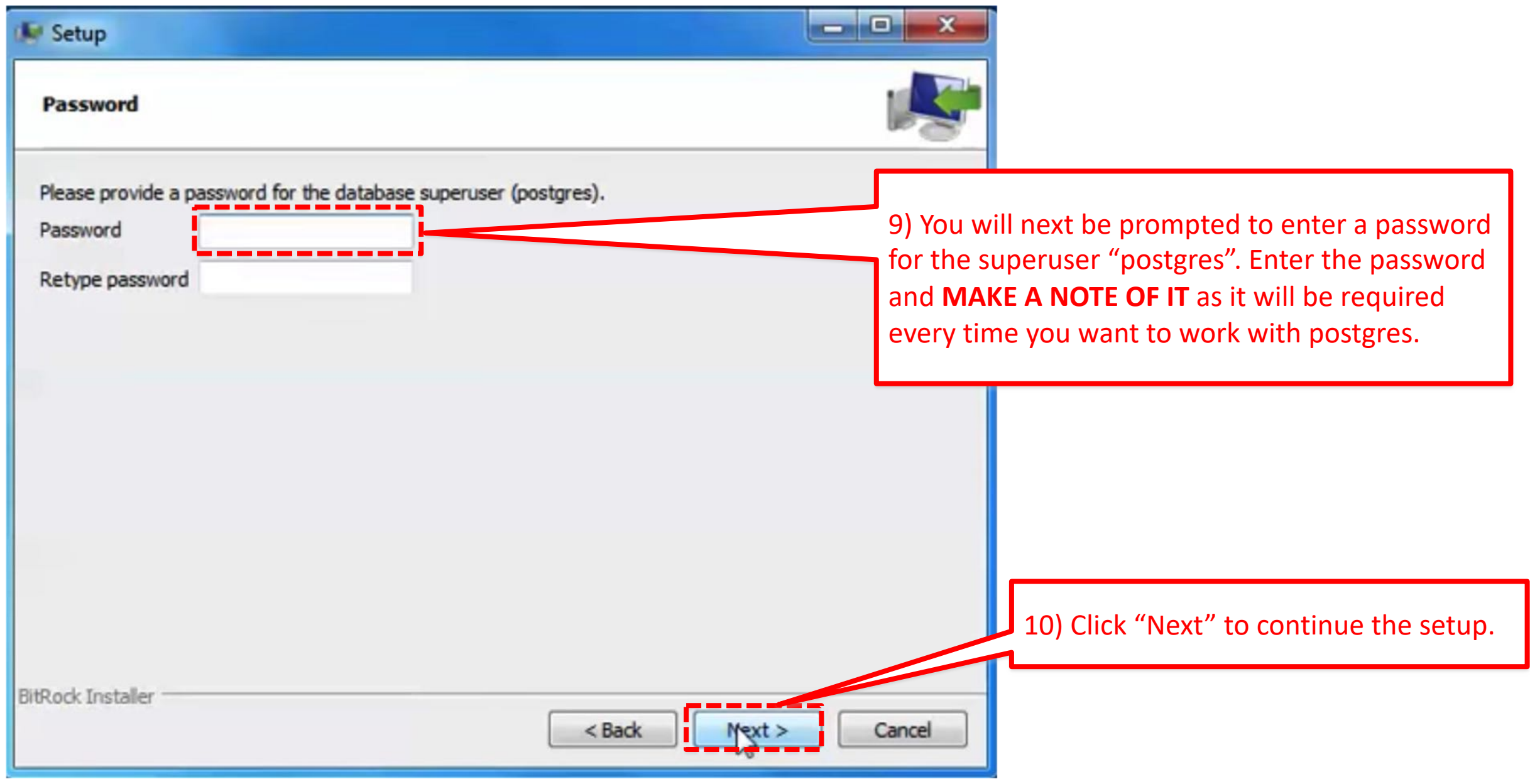

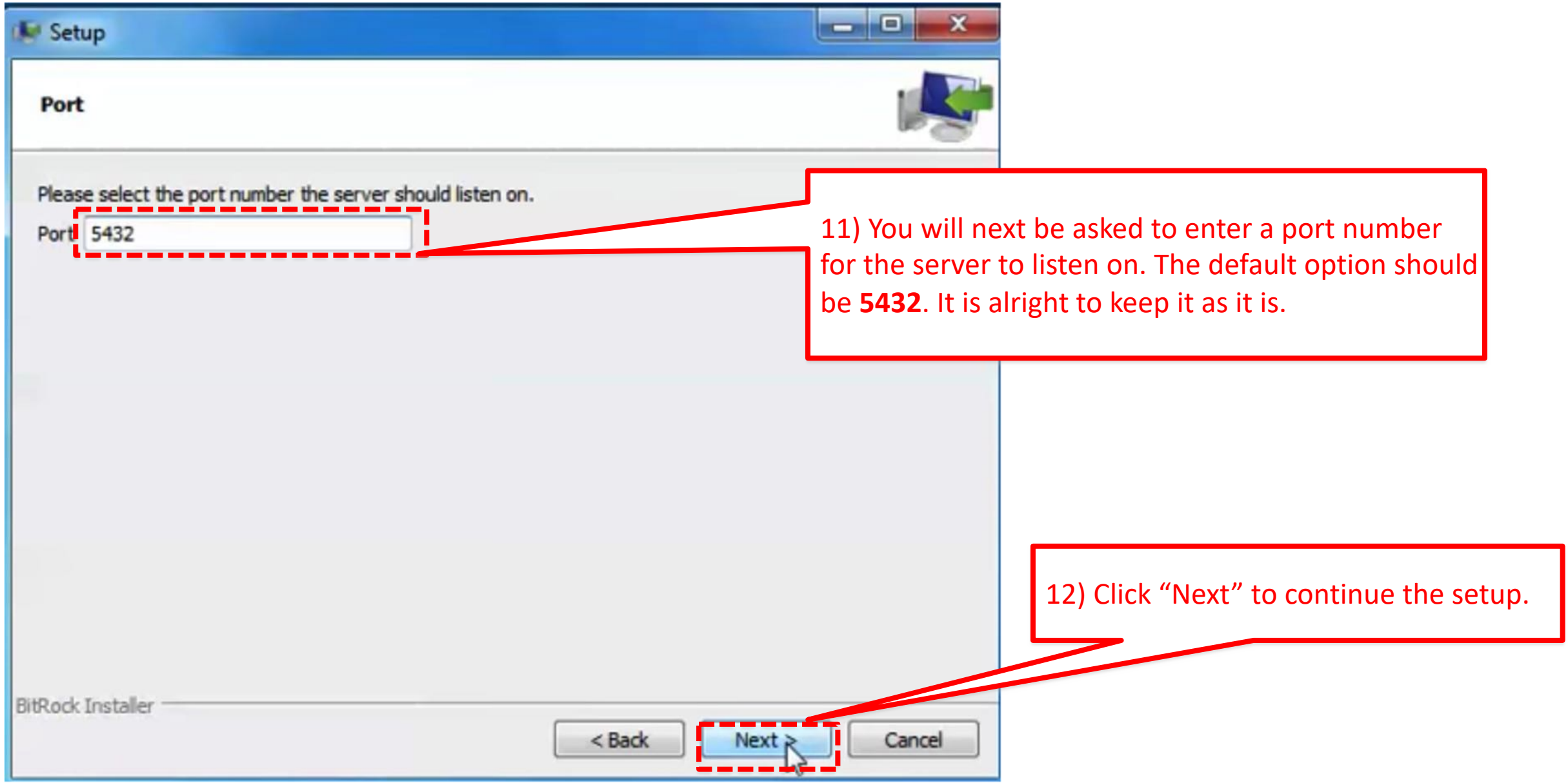

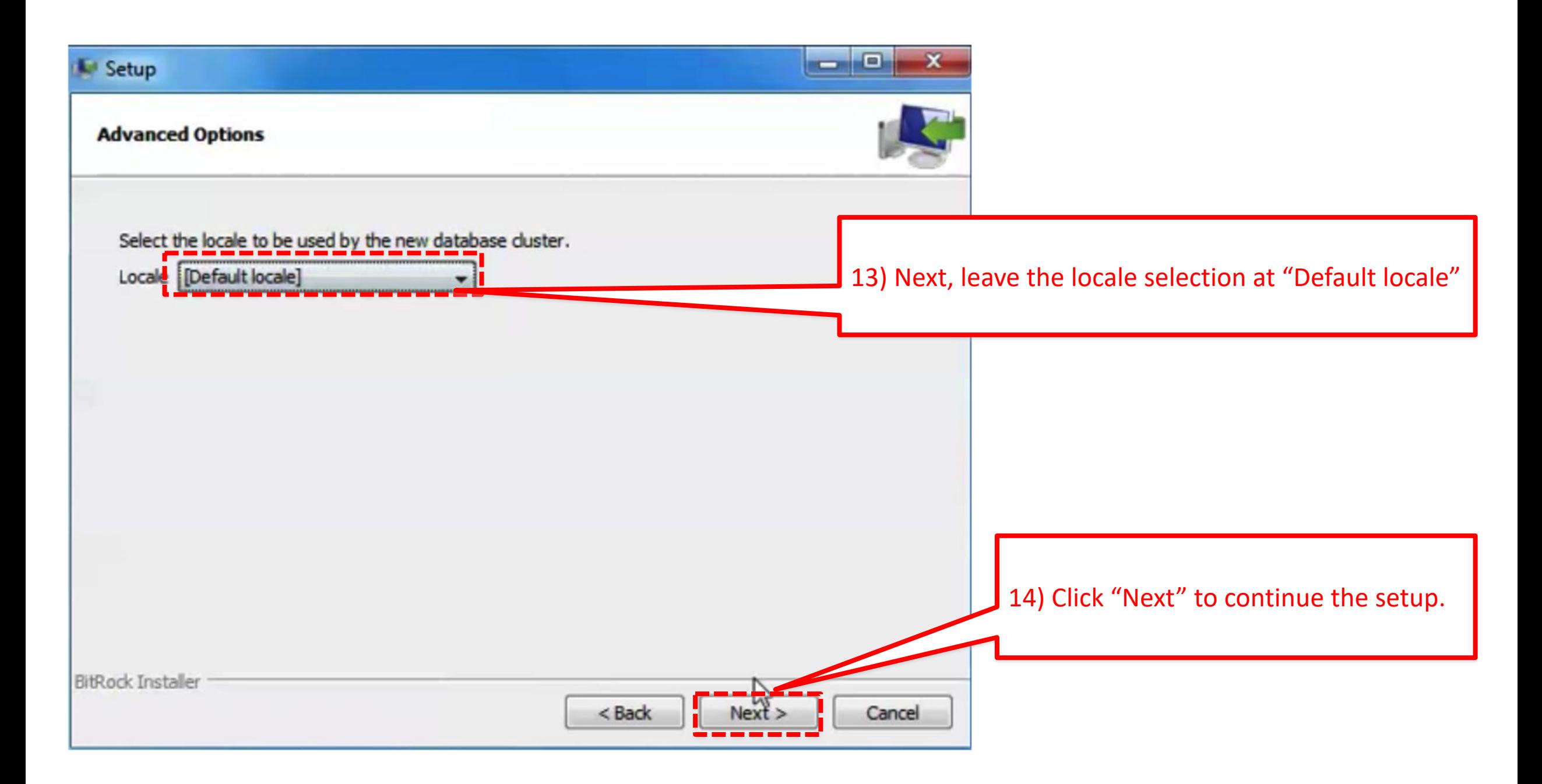

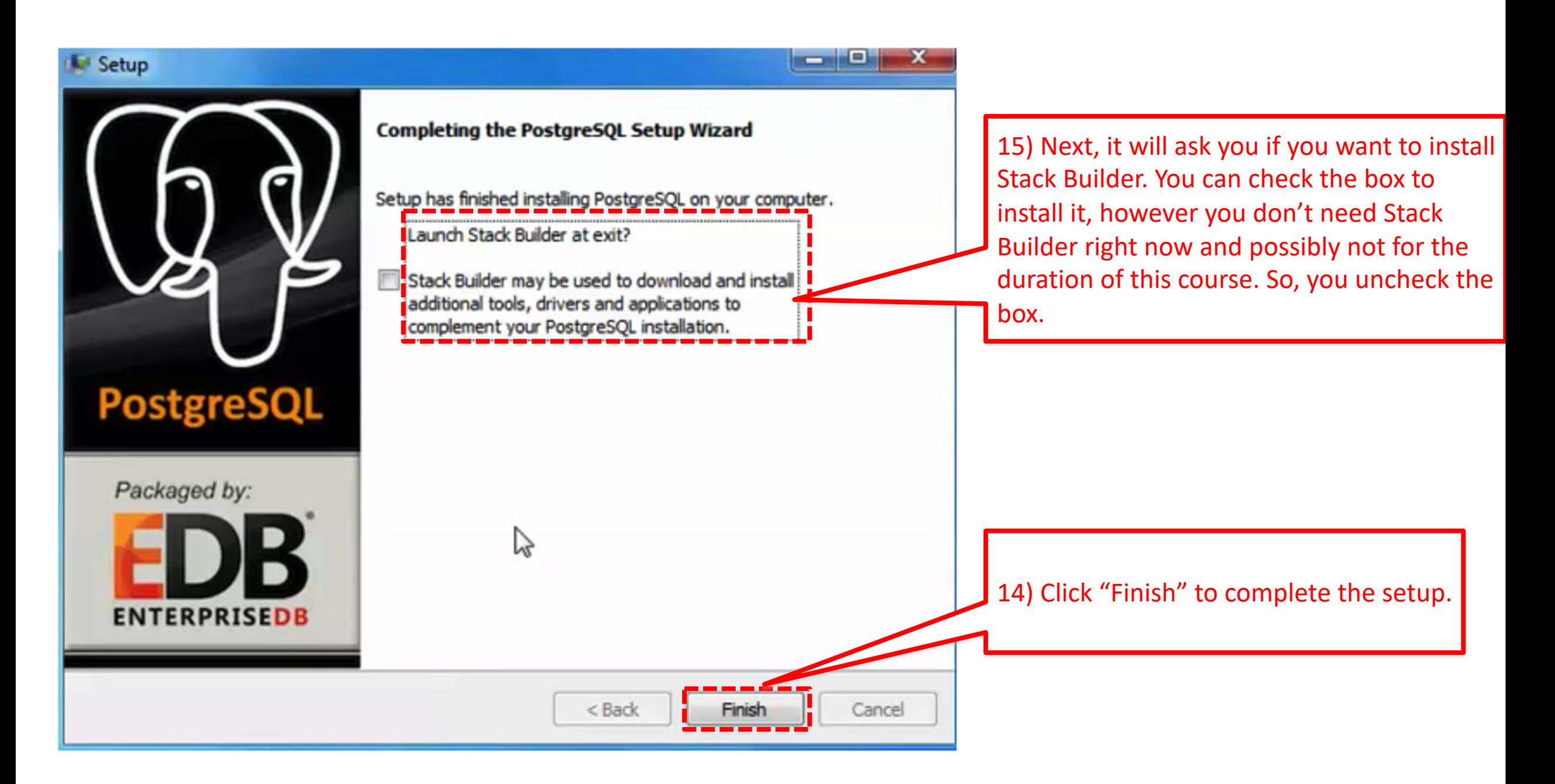

• To open psql now (which is the client we will use to create our database and interact with the database server) go to the command prompt and do the following:

17) Type this command, as it is.

\Users\Disha)psql -Upostgres sword for user postgres:

WARNING: Console code page  $(437)$  differs from Windows code page  $(1252)$ 8-bit characters might not work ectly. See psql reference page "Notes for Windows users" for a Type "help" for help.

> 19) On executing the previous command, the prompt should change and should now look like "postgres=#"

18) It will then ask for the password you set during the PostgreSQL setup. Note: that the password you enter will not be visible to you, so just keep typing it CORRECTLY!

- You are now in the psql program where you can enter queries to interact with the PostgreSQL server.
- Entering "\q" at this prompt should exit the psql program.

Example: postgres=# \q

3. Setup **PostgreSQL**  (for Linux)

### **Step 1: Install PostgreSQL**

Here are the installation steps on Ubuntu (this installation will also work on any Debian-based distribution):

- 1. Open a terminal window.
- 2. Issue the command *sudo apt-get sintall postgresql.*
- 3. Type the sudo password necessary to give you admin rights and hit Enter.
- 4. Allow apt to pick up any necessary dependencies.

#### **Step 2: Change the default user password**

If you don't follow this step, you will not be able to add databases and administer PostgreSQL, and the database will not be secure.

- Here's how to change the password for the default user. The user in question is postgres, and the password is changed like so:
- 1. Open a terminal window.
- 2. Issue the command *sudo passwd postgres.*
- 3. Type (and confirm) the password to be used for this user.
- The postgres user will be the only user on your system that can open the PostgreSQL prompt without defining a database, which means postgres is the only user who can administer PostgreSQL.
- To test this, change to the postgres user with the command *su - postgres* and then enter the command psql. You should now be at the Postgres prompt, which looks like:

*postgres=#*

• All other users gain access to the prompt like so:

*psql DB\_NAME*

Where, DB\_NAME is the name of an existing database.

#### **Step 3: Change the Postgres admin password**

The administrator password must be set; otherwise, external applications will not be able to communicate with the database.

To change the admin password for Postgres, follow these steps:

- 1. Open a terminal window.
- 2. Change to the postgres user.
- 3. Log in to the postgres prompt.
- 4. Issue the command *\password postgres*.
- 5. Enter (and verify) the new password.
- 6. Exit the prompt with the command *\q*.

### **Step 4: Create your first database**

This is where it gets exciting. Let's create a new database called testdb. To do this, follow these steps:

- 1. Open a terminal window.
- 2. Change to the postgres user.
- 3. Log in to the postgres prompt.
- 4. Issue the command *CREATE DATABASE ACTOR; .*

# 4. Importing the data

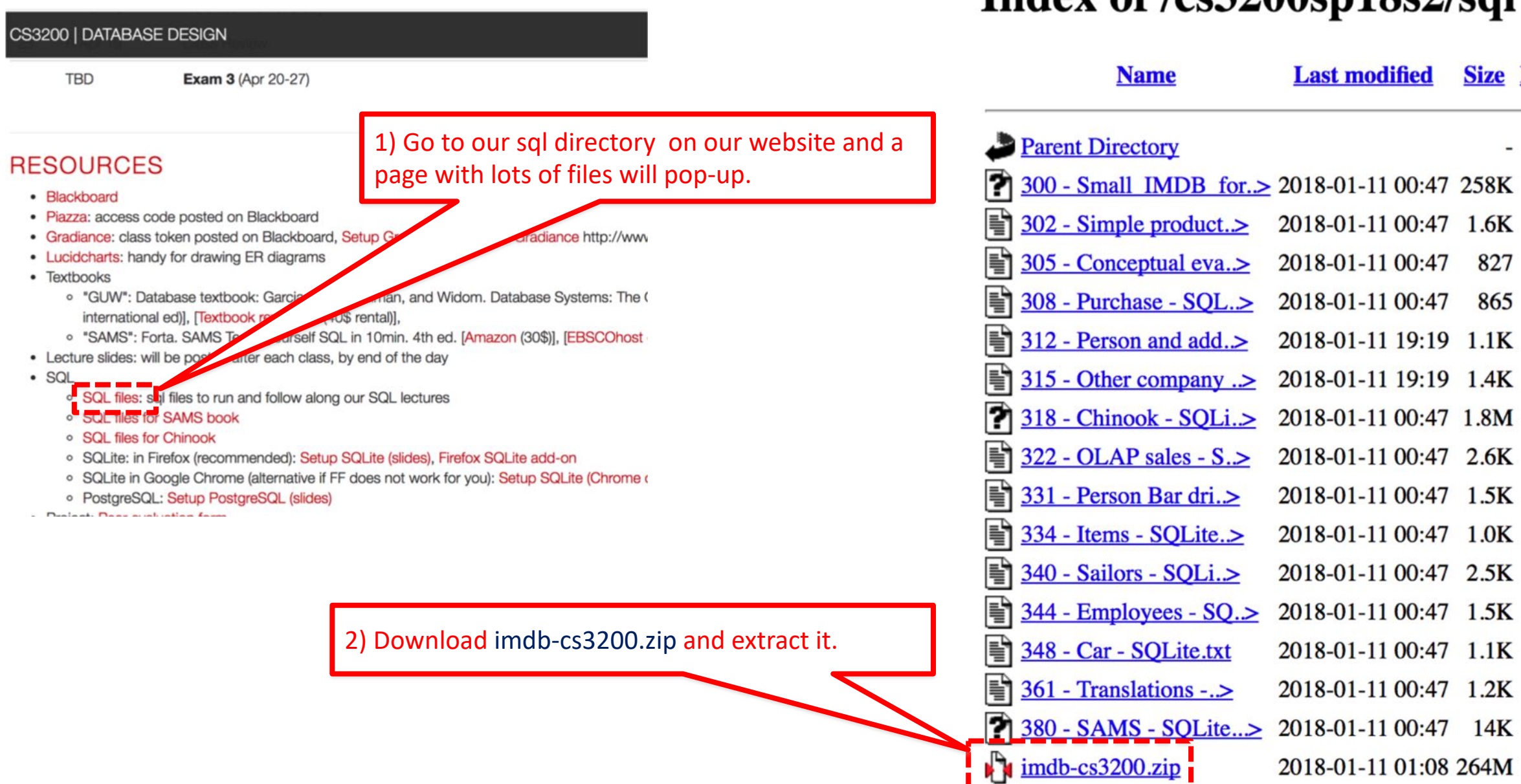

٠

٠  $\bullet$  $\bullet$ 

 $\bullet$ 

 $\bullet$ 

 $\bullet$ 

### Index of /cs3200sp18s2/sql

**Size Descr** 

827

865

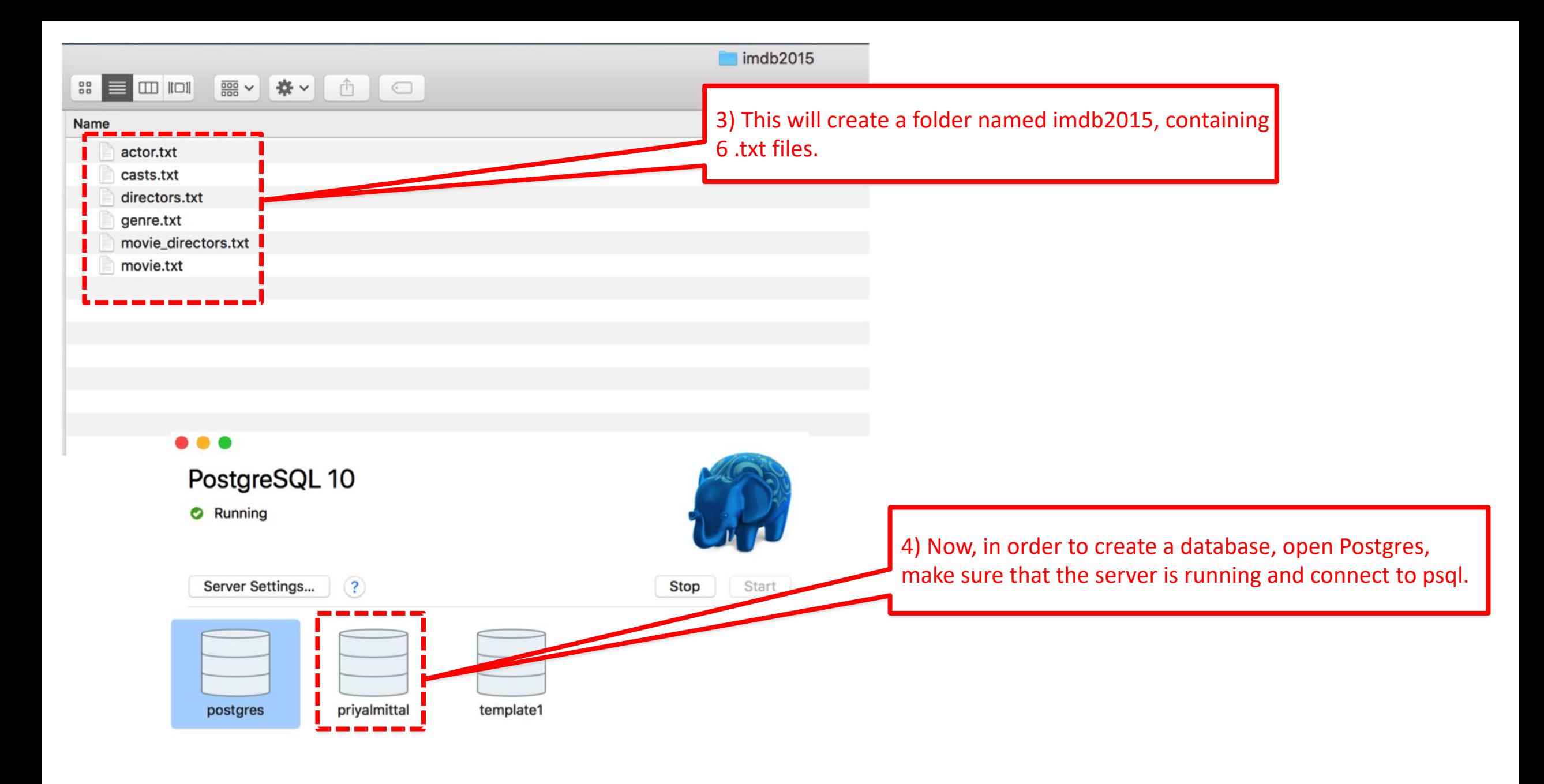

 $\Box$ 

Show Postgres in menu bar

Last login: Sun Jan 14 03:05:12 on ttys000

Priyals-MacBook-Pro:cs5200-spring2018-mittal priyalmittal\$ "/Applications/Postgres.app/Contents/Versions/10/bin/psql" -p5432 -d "priyalmittal" psgl (10.1)

Type "help" for help.

priyalmittal=#

5) Once the server is running and connected to psql, you should see something like <your\_user\_name>=# as your prompt.

Last login: Sun Jan 14 03:05:12 on ttys000

Priyals-MacBook-Pro:cs5200-spring2018-mittal priyalmittal\$ "/Applications/Postgres.app/Contents/Versions/10/bin/psql" -p5432 -d "priyalmittal" psgl (10.1)

Type "help" for help.

priyalmittal=# CREATE DATABASE imdb; **CREATE DATABASE**  $[$ priyalmittal=# \c imdb You are now connected to database "imdb" as user "priyalmittal".  $\frac{1}{2}$  imdb=#

6) To create a new database, enter the following commands: priyalmittal=# CREATE DATABASE imdb; priyalmittal=# \c imdb Your prompt will then switch to imdb=#

7) You can now use the following command to create a table: imdb=# CREATE TABLE table\_name(……);

You will have to decide on the appropriate data types  $\odot$ 

8) Choose appropriate types for each column d specify all key constraints as described here. (part of your first homework)

 $priyalmitted = # \ c \ imdb$ You are now connected to database imdb=# CREATE TABLE ACTOR (id INTE) **CREATE TABLE** imdb=# CREATE TABLE MOVIE (id INTE **CREATE TABLE** imdb=# CREATE TABLE DIRECTORS (id **CREATE TABLE** imdb=# CREATE TABLE CASTS (pid INT **CREATE TABLE** imdb=# CREATE TABLE MOVIE\_DIRECTOR **CREATE TABLE** imdb=# CREATE TABLE GENRE (mid INT **CREATE TABLE** 

priyalmittal=# create database imc

**CREATE DATABASE** 

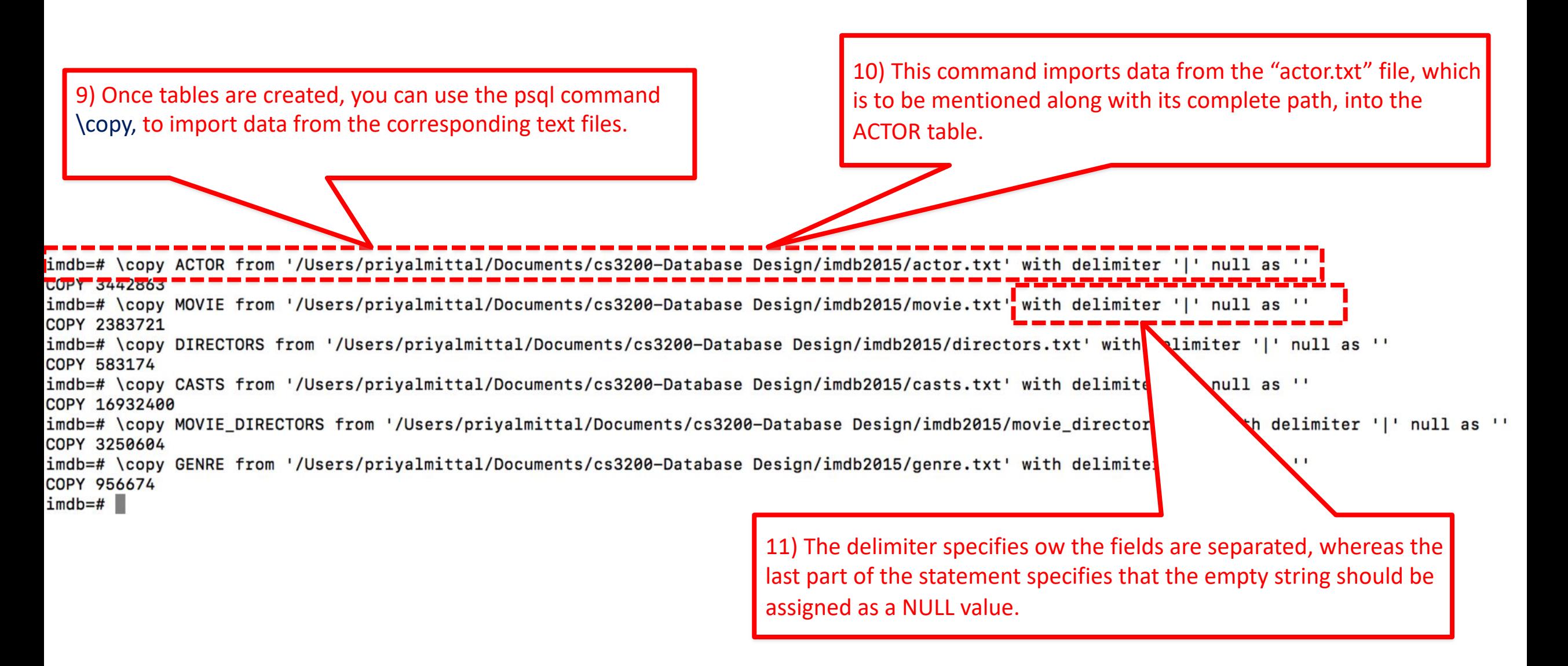

**NOTE:** The \copy command may take a few minutes to complete for some tables (likely longer than 10min for casts). The exact speed of these operations may vary depending on your machine.

**NOTE:** You may get an error when running the copy command that looks similar to this:

ERROR: invalid byte sequence for encoding "UTF8": 0xc3 0x7c.

That means that psql is set to an encoding that does not match the file. Try changing the encoding, and try copying again.

imdb=# set client encoding to 'latin1';

# 5. Creating the .sql files

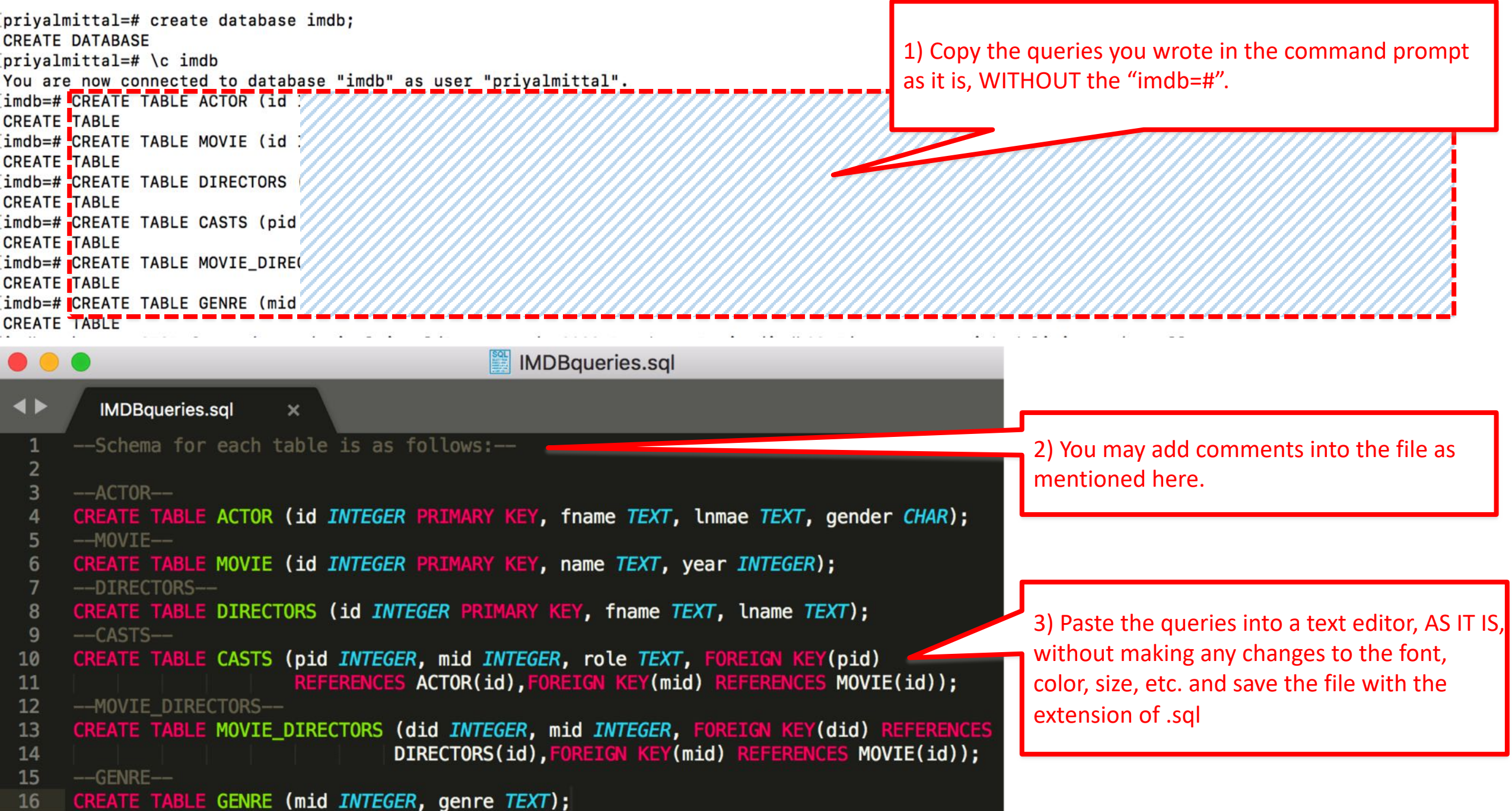

**PLEASE NOTE:** Adding any extra symbols into your .sql file, such as **/** at the end of each line or anywhere else, **#** , **\$**, etc. may result into errors which wouldn't let your file get executed.

The only added text permitted is any line that is preceeded by "**--":** 

**--** is used to add **comments** to the file.

## Careful in the choice of your text editor

*If you are using Windows:*

- *1. Download the appropriate text files from our repository*
- *2. Open them with "Wordpad" (not "Notepad" which messes up the text!)*
- *3. Paste the SQL commands into your SQLite version, and execute*

Name Date modified + + Quick access 10 301 - Small IMDB for SOLite 258 KB 7/2014 2:19 AM Microsoft SQL Ser., Lenovo (Bax) 302 - Simple products - SQLite 32 AM Text Document  $2KB$ 11/2/20 **Desktop** 50 303 - Simple products - SQLserver 11/2/2015 11  $2$   $KB$ Download **P**  $\blacksquare$   $\blacksquare$   $\blacksquare$  303 - Simple products - SQLser 303 - Simple products - SOLserver  $\Box$  $\times$ View File Edit Format View Help **A** Find □ **Courser New** emple SOLserver commands for 45881/70455 Modern Data Managemen **Replace** Wolfgang Gatterbauer-- v151102 Paste Select all Drop tables if they already exis Clinhoand Editing Parantan ----------1f exists ( select 1 3 4 5 5 5 a c + 1 3 4 5 **SEGTN** drop sys.tables shara nama - 'product' and type - 'U' table Product ENDIS exists ( select \* from ys.tables and type - 'U') BEGIN drop zable Company END where name - 'Compan -- Example SQLserver commands for 45881/70455 Modern Data Management Create the tablesreate table Company ( -- Wolfgang Gatterbauer CName char (20) PRIMARY KEY StockPrice i Country char  $\sqrt{151102}$ PName char 20), (20) ); create table Product Price decimal anufacturer char(20), PRIMARY  $(9, 2)$ , Category char (20) KEY (PName), FOREIGN KEY (Manufactures) REFERENCES Company(CName) ); Populate the tables -- Drop tables if they already exist insert into Company values ('GizmoWorks', -------------------------25, 'USA'); insert into Company values (Canon', 65, 'Japan'); insert into Company values ('Hitach', 15, 'Japan ); insert into Product if exists ( values ('Gizmo', 19.99, 'Gagets', 'GizmoWork'); insert into Product select \* values ("PowerGizmo", 29 09, 'Gadgets', 'Gizmoweks'); insert into from sys.tables Product values ('Sing) Touch', 149.99, 'Photography', 'Canon'); insert where  $name = 'product'$ into Product values ('MultiTouch', 203.99, 'Househo.\', 'Hitachi'); and type =  $'U'$ ) BEGIN relationships referencing our table company drop table Product ............. SELECT \* FROM sys.foreign\_keysNHERE END referenced object id - object id('company') if exists select + from sys.tables where name  $= 'Compary'$ and type =  $'II'$ )  $100\%$   $\Box$ ⊕

## 6. Environment Variables Setup

• If you encounter the error: "**psql not recognized as an internal or external command**" issue for PostgreSql in Windows, then you are supposed to follow these steps:

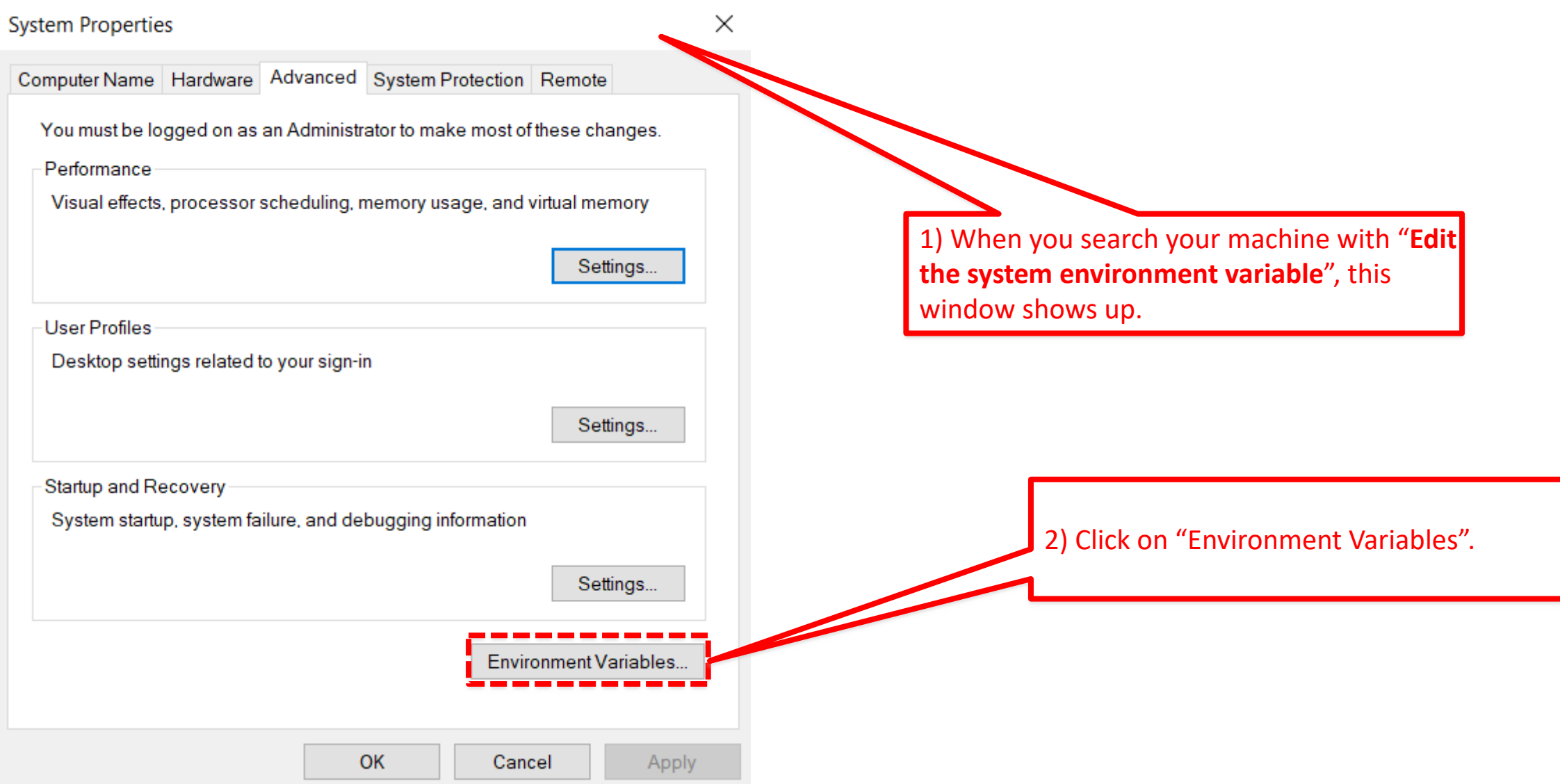

#### **Environment Variables**

Path

**PATHEXT** platformcode

BRACECCAR ARCHITECTU

KV

 $\frac{1}{2}$ 

 $\times$ 

 $\checkmark$ 

Delete

Cancel

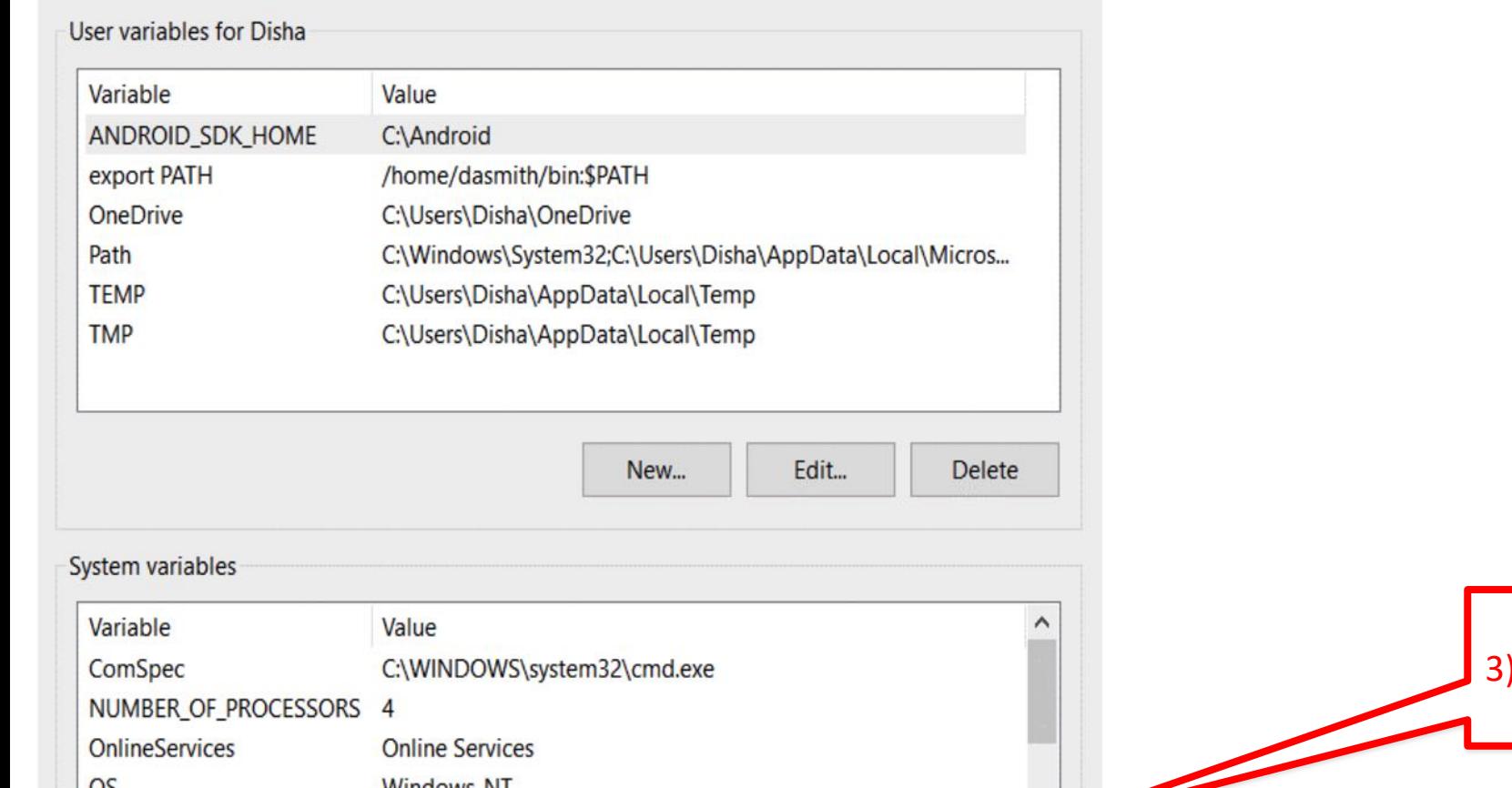

C:\ProgramData\Oracle\Java\javapath;C:\Program Files (x86)\...<br>COM;:EXE;:BAT;:CMD;:VBS;:VBE;:JS;:JSE;:WSF;:WSH;:MSC

Edit...

 $OK$ 

New...

Double-click on the highlighted path.

#### Edit environment variable

C:\Program Files (x86)\Intel\Intel(R) Management Engine Co... **New** C:\Program Files\Intel\Intel(R) Management Engine Compon... C:\Program Files (x86)\Intel\Intel(R) Management Engine Co... Edit C:\Program Files\Intel\Intel(R) Management Engine Compon... C:\Python27 Browse... C:\Python27\Lib\site-packages C:\Program Files (x86)\PharosSystems\Core **Delete** C:\Java\jdk1.5.0\bin C:\Java\jre1.5.0\bin C:\Android Move Up C:\Windows\System32 C:\Program Files\Microsoft SQL Server\120\Tools\Binn\ C:\Program Files\Microsoft SQL Server\130\Tools\Binn\ C:\Program Files (x86)\Windows Kits\10\Windows Performan... C:\Program Files\PuTTY\ Edit text... C:\Program Files (x86)\Skype\Phone\ C:\NLP\bookNLP C:\Program Files\PostgreSQL\10\bin C:\Program Files\Intel\WiFi\bin\ C:\Program Files\Common Files\Intel\WirelessCommon\ C:\Program Files\Git\cmd

OK

Cancel

4) Click on "New" and add the highlighted path below. If you followed the default, it should be the same. Otherwise, you can check for the **bin** folder in the **PostgreSQL** folder and copy its path. **Move Down** 5) Click on "OK" and restart command prompt. This should hopefully solve the issue.

## 7. How to import an SQL file

• You can run the chinook sql file using the following command in postgres prompt:

**\i '319 - Chinook – PostgreSql.sql';**

- **\i filename. sql** is the command.
- Also, use the complete path of the file

Example:

**\i '/Users/……./foldername/319 – Chinook – PostgreSql.sql';**

• You can also just copy and paste the file into PgAdmin.

# 8. PgAdmin (version 3 or 4)

- pgAdmin is a visual client for your postgres database
- You can either use the latest version 4 or the older version 3
- Notice that according to many users version 4 is more cumbersome than version 3. We thus recommend that you download version 3 instead of version 4: https://www.pgadmin.org/download/
- You may get some errors when first installing when working with postgres 10, but they should not prevent you from using it

## Connecting to PostgreSQL database with pgAdmin 3 (after pgAdmin 3 is successfully installed)

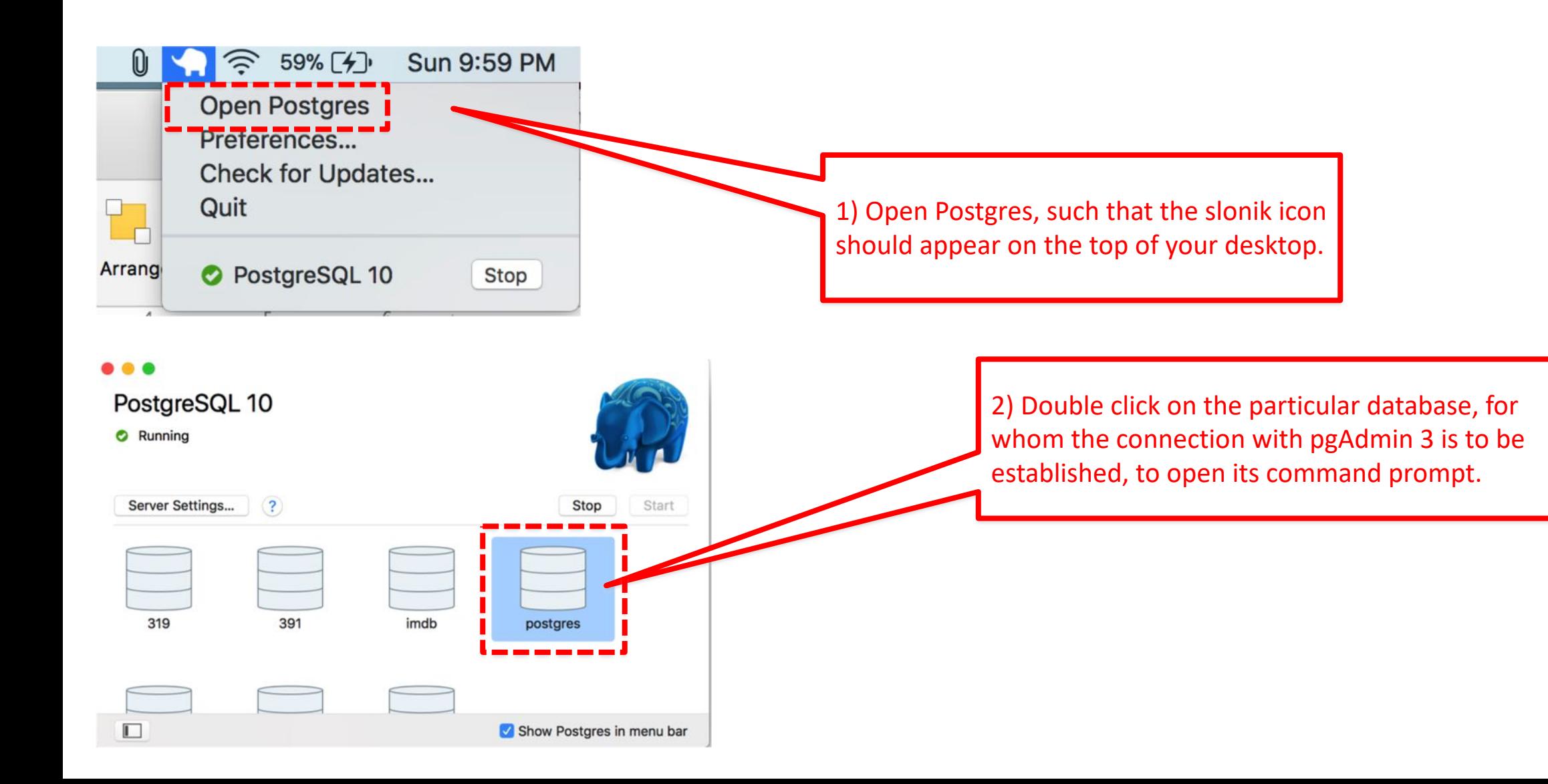

Last login: Sun Feb 4 22:12:46 on ttys001 Priyals-MacBook-Pro:~ priyalmittal\$ "/Applications/Postgres.app/Contents/Version s/10/bin/psql" -p5432 -d "postgres" psql (10.1) Type "help" for help.  $postares = #$ 3) After clicking on the database, its corresponding command prompt should open up. Last login: Sun Feb 4 22:11:56 on ttys001 Priyals-MacBook-Pro:~ priyalmittal\$ "/Applications/Postgres.app/Contents/Versi 4) Write this statement as it is with the  $s/10/bin/psgl'' -p5432 -d$  "postgres" PASSWORD of your choice. psgl (10.1) Type "help" for help. NOTE: postgres=# ALTER USER postgres WITH PASSWORD 'NewPostgresPassword' (i) Please, note the password somewhere as you **ALTER ROLE**  $postgres = #$ will need to enter it into pgAdmin, every time you want to run queries for a database.

(ii) REMEMBER TO ADD THE SEMI-COLON.

### Now, to setup a new serve connection in pgAdmin, open pgAdmin and:

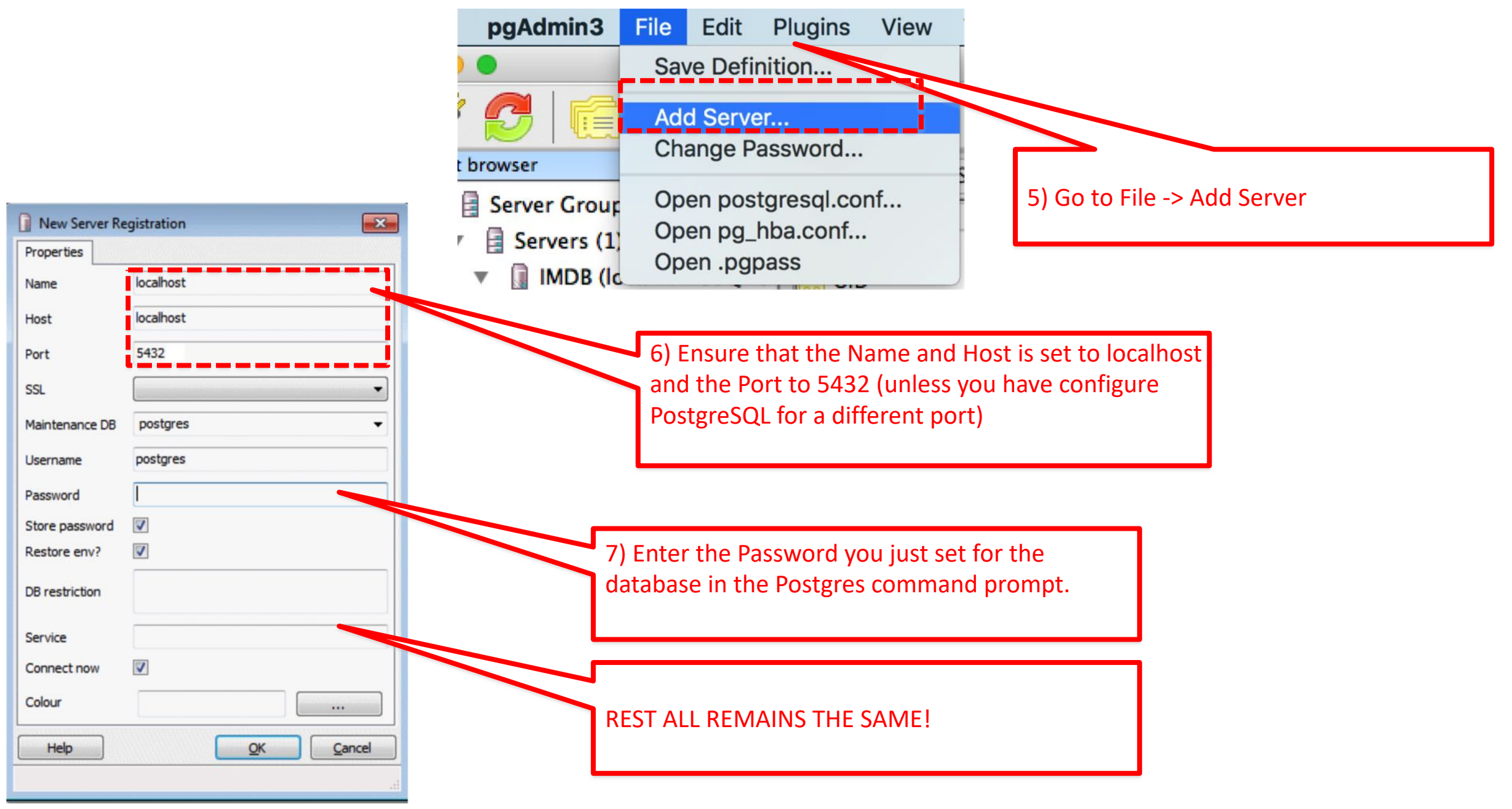

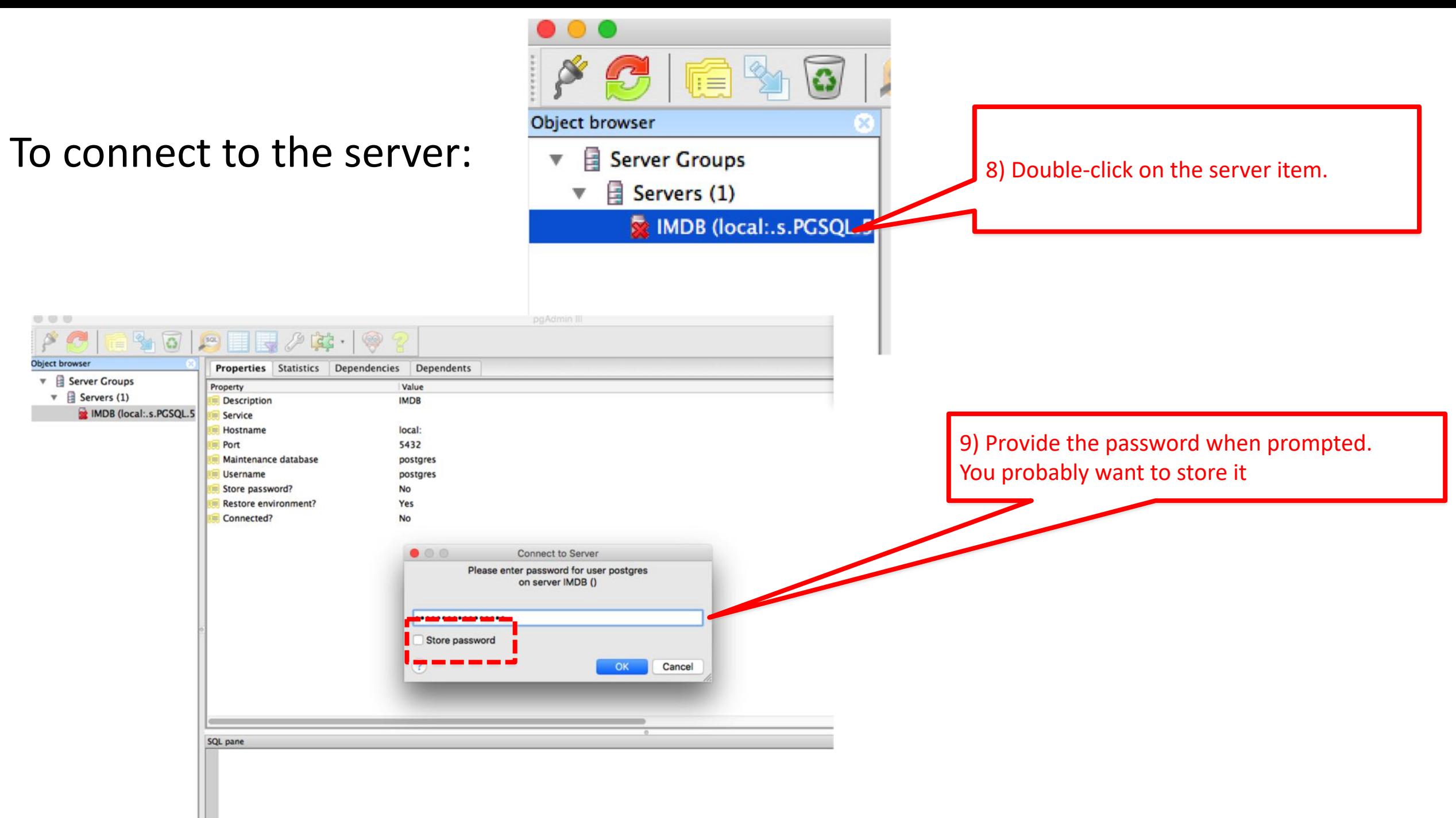

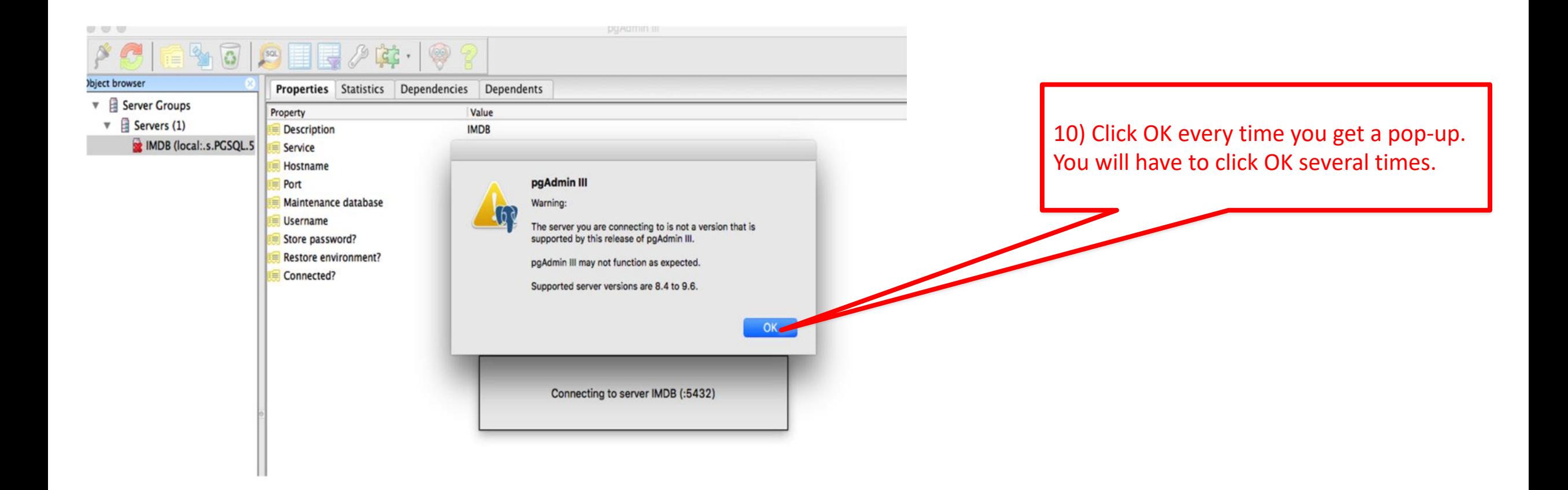

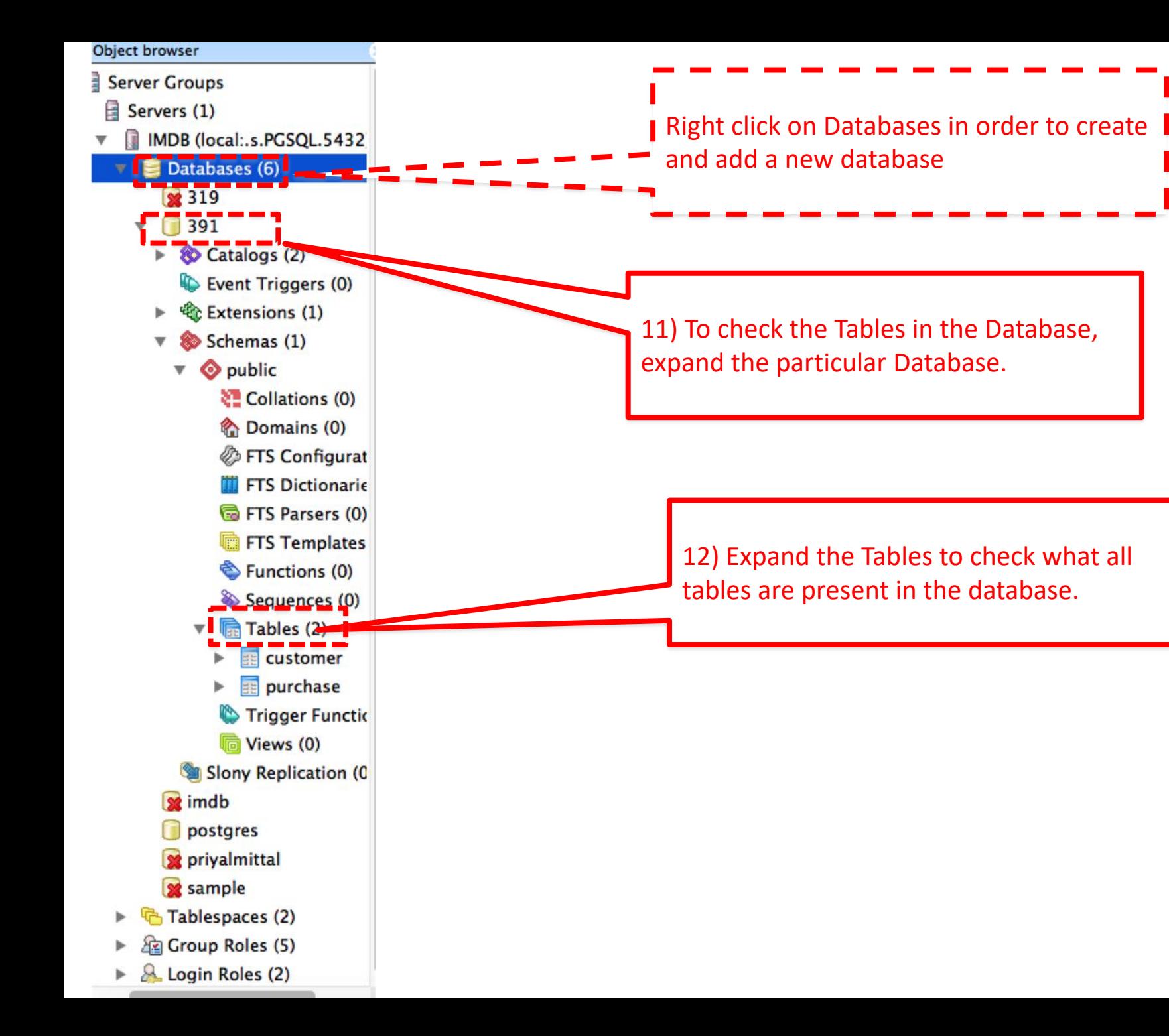

53

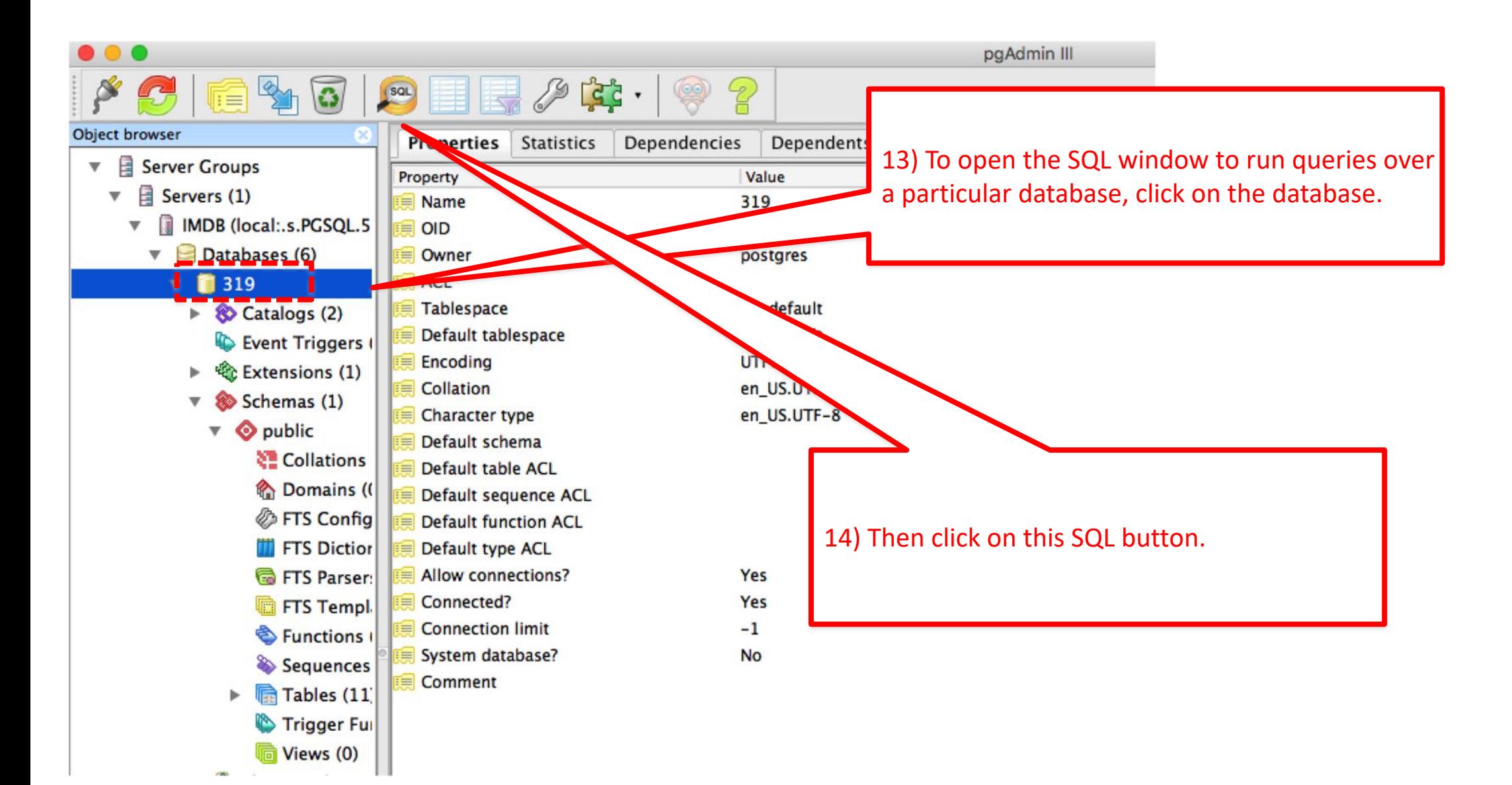

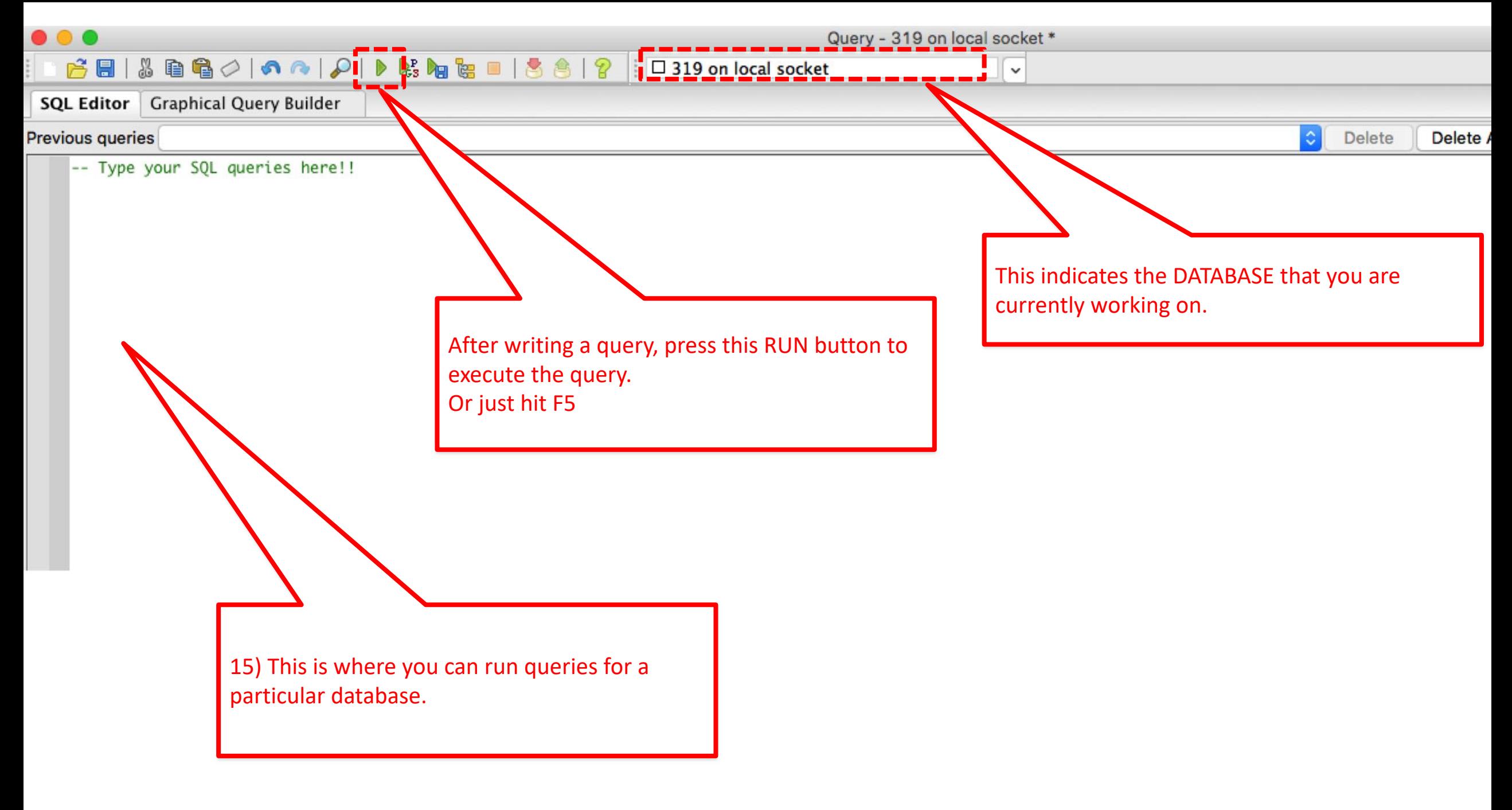